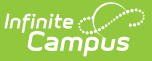

## **Login Security Settings**

Last Modified on 03/10/2025 12:06 pm CDT

Tool Search: Login Security Settings

The Login Security Settings tool allows you to control whether or not Staff users will receive login alert notification emails and require multi-factor verification via an emailed code or authentication application.

For more information about tracking login [notifications,](https://kb.infinitecampus.com/help/managing-user-account-passwords#ManagingUserAccountPasswords-EnablingLoginAlertNotificationEmails) see the Enabling Login Alert Notifications Emails of the Managing User Account Passwords article.

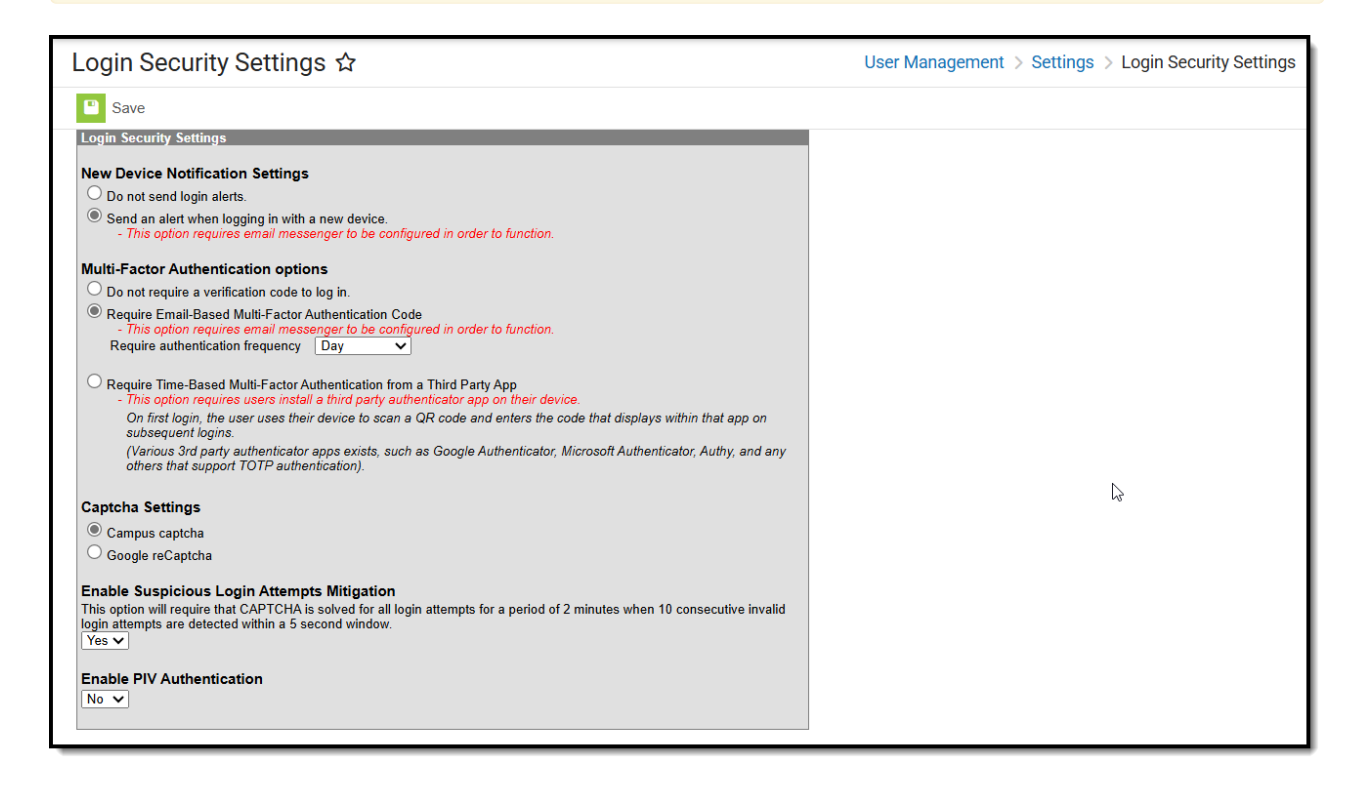

Image 1: Login Security Settings

Only users with a Student [Information](http://kb.infinitecampus.com/help/single-product-environment-campus-sis-only-security-administration) System (SIS) Product Security role can access and modify values in the Login Security Settings tool.

Only System Administrators should have access to the Login Security Settings tool.

## **New Device Notification Settings**

These settings determine whether or not users will receive an alert when logging into Infinite Campus using a new device (a device that has not been previously used to log into Infinite Campus

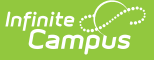

using their credentials).

- Do Not Send Login [Alerts](http://kb.infinitecampus.com/#do-not-send-login-alerts)
- Send an Alert When [Logging](http://kb.infinitecampus.com/#send-an-alert-when-logging-in-with-a-new-device) in with a New Device

### **Do Not Send Login Alerts**

To disable login notification emails, select the **Do not send login alerts** radio button (Image 2) and click the **Save** icon. Users will no longer receive an email each time their Campus account is accessed via a new or unrecognized device/computer.

Infinite Campus highly recommends using at LEAST the 'Send an alert when logging in with a new device' setting.

**This setting does not apply to Student and Parent Portal accounts.**

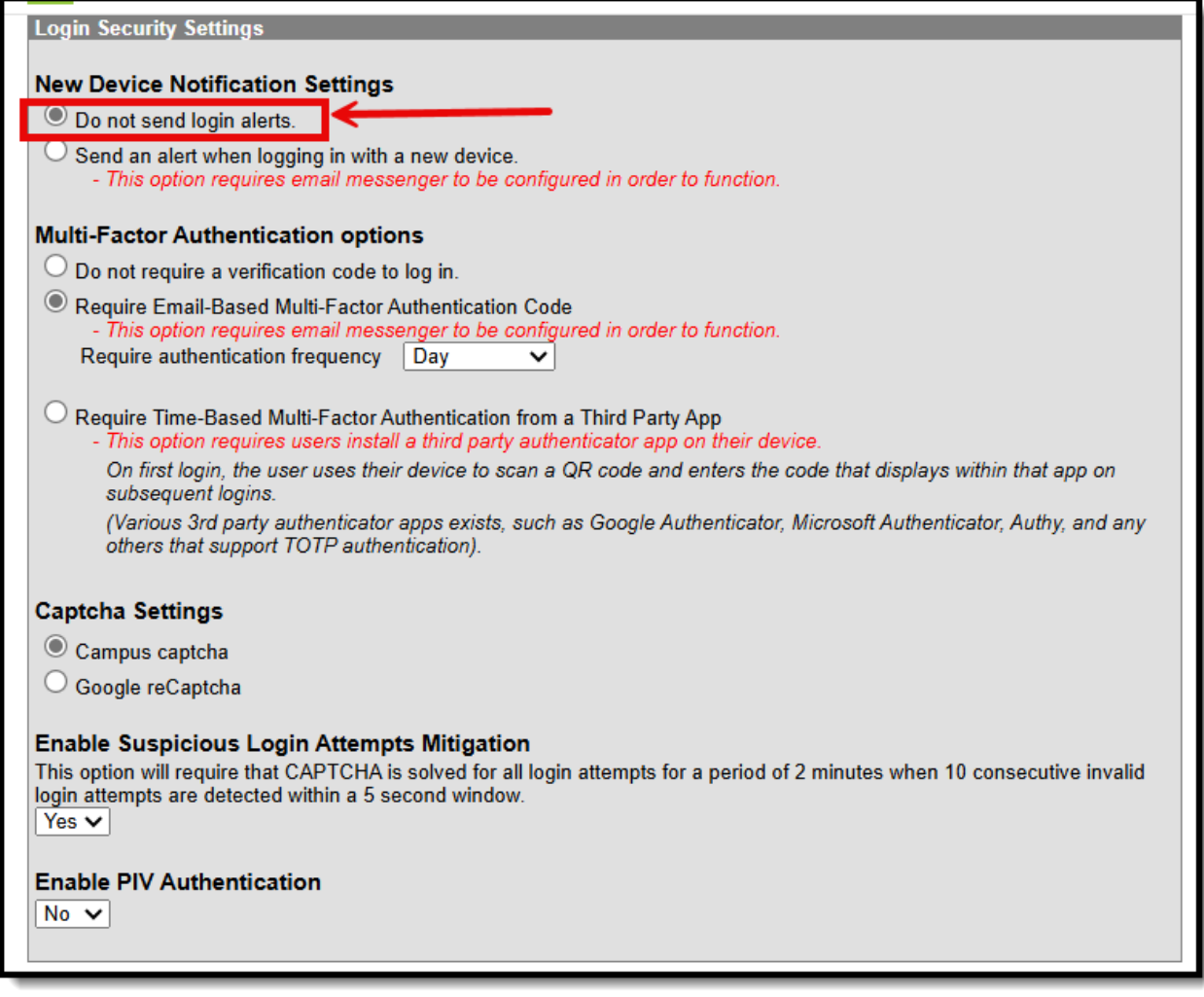

Image 2: Turning Off Login Alert Notification Emails

### **Send an Alert When Logging in with a New Device**

To enable login alert notification emails, select the **Send an alert when logging into a new device** radio button (Image 3).

Login notifications will increase email traffic. Therefore, it is important to have adequate email capacity when enabling and using login alert functionality.

**This setting does not apply to Student and Parent Portal accounts.**

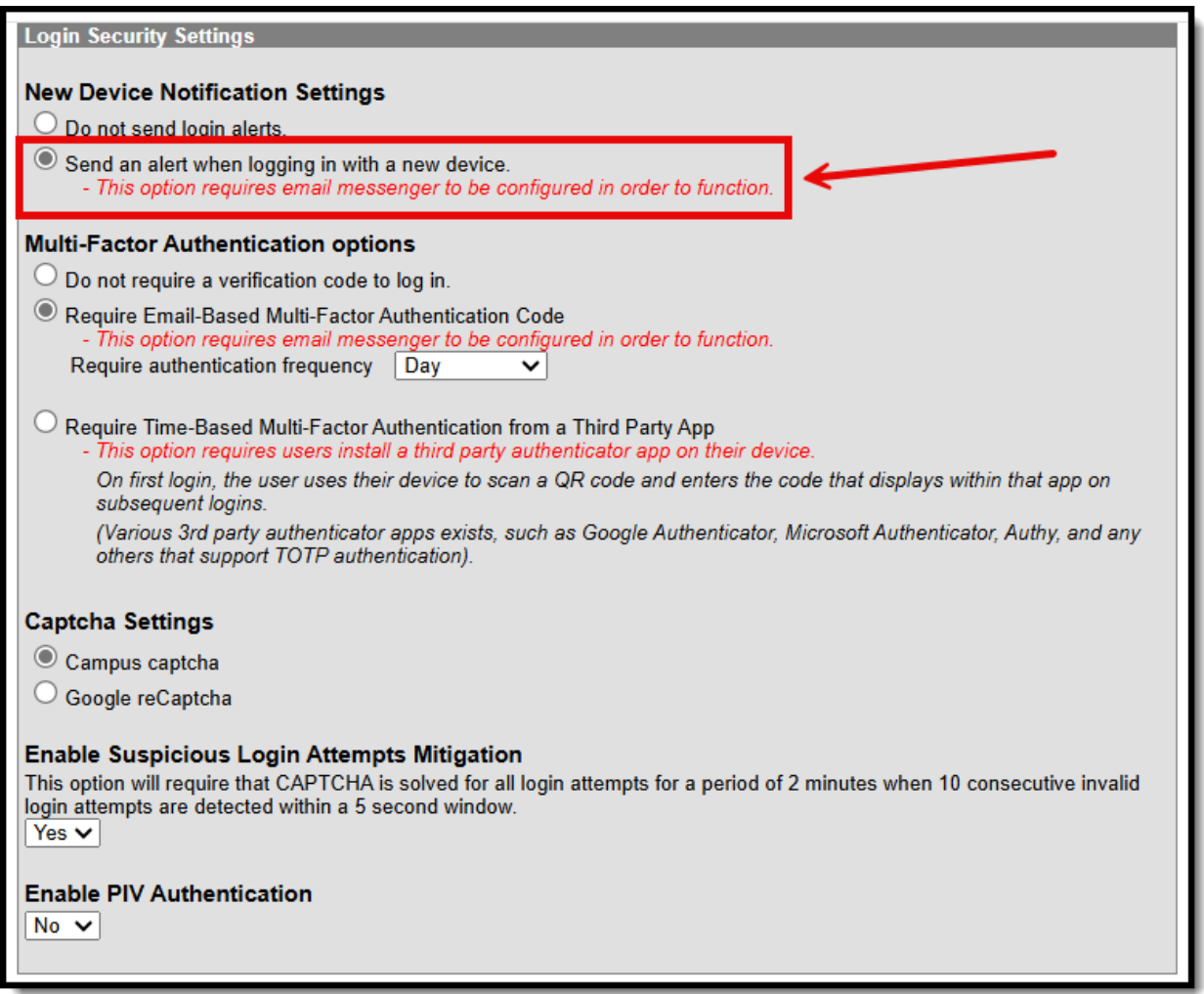

#### Image 3: Turning On Login Alert Notification Emails

Once the **Send an alert when logging into a new device** radio button is enabled, users logging into Infinite Campus for the first time from a device will be required to enter an **Account Security Email** address (if one is not already present within Infinite Campus) and will be asked if they would like the device to be remembered for future logins (Image 4).

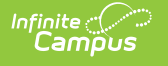

If email is not properly configured for your district, users may skip the Account Security Email verification process to avoid being locked out of Infinite Campus.

**In order to properly receive security validation emails, your district needs to have a functional email relay configured within Email [Settings](http://kb.infinitecampus.com/help/email-settings).**

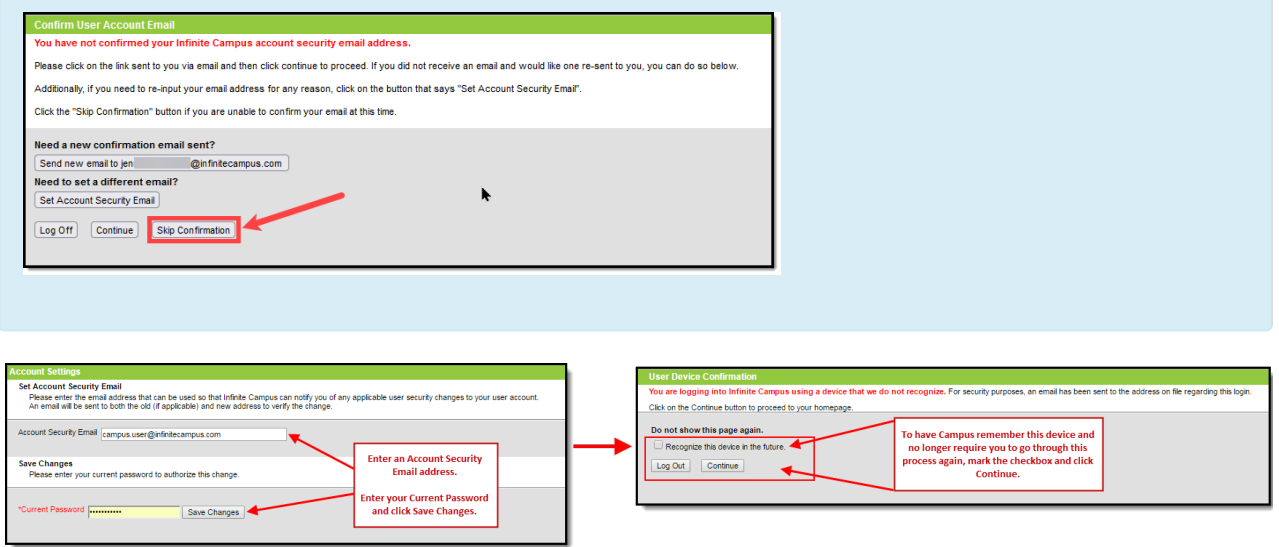

#### Image 4: Entering an Account Security Email and Remembering the Device

Once an email address is established, any time you log into Infinite Campus using a device that has not been used to log into Infinite Campus before or has not been designated as a device for Infinite Campus to remember will result in an email being sent to your Account Security Email address, alerting you that you (or someone) logged into Infinite Campus. Below is an example of the email you will receive (Image 5).

#### **In order for a device to be recognized for future logins, your browser MUST be set to allow cookies.**

Having your browser set to delete cookies automatically will cause the device to be unrecognized, forcing you to go through this process each time you log into Campus.

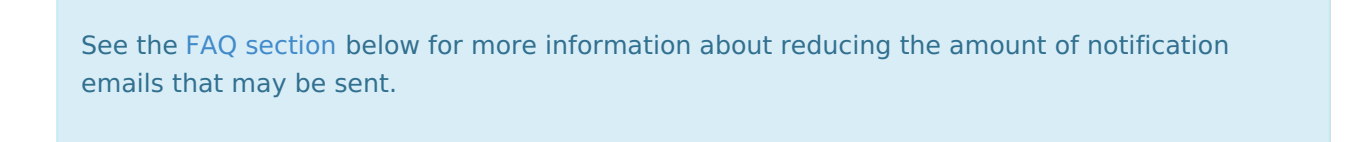

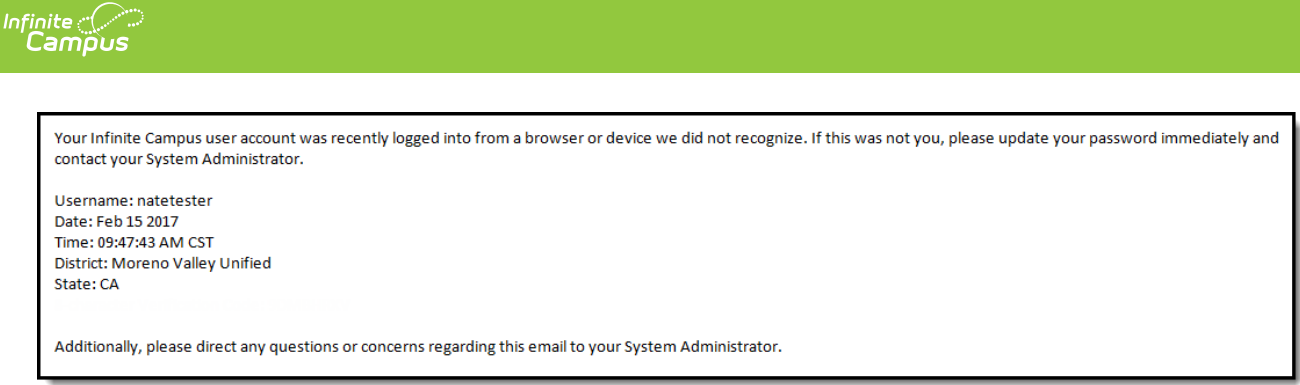

Image 5: Unknown Device Login Email Notification

## **Multi-Factor Authentication Options**

These settings are used to enable or disable multi-factor authentication and, if enabled, whether users are authenticated via an email-based code or a third-party authentication app.

- Do Not Require a [Verification](http://kb.infinitecampus.com/#do-not-require-a-verification-code-to-log-in) Code to Log In
- Require Email-Based Multi-Factor [Authentication](http://kb.infinitecampus.com/#require-email-based-multi-factor-authentication-code) Code
- Require Time-Based Multi-Factor [Authentication](http://kb.infinitecampus.com/#require-time-based-multi-factor-authentication-from-a-third-party-app) from a Third Party App

### **Do Not Require a Verification Code to Log In**

Select **Do not require a verification code to log in** to disable and do not require users to use multi-factor authentication when logging into Infinite Campus.

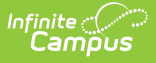

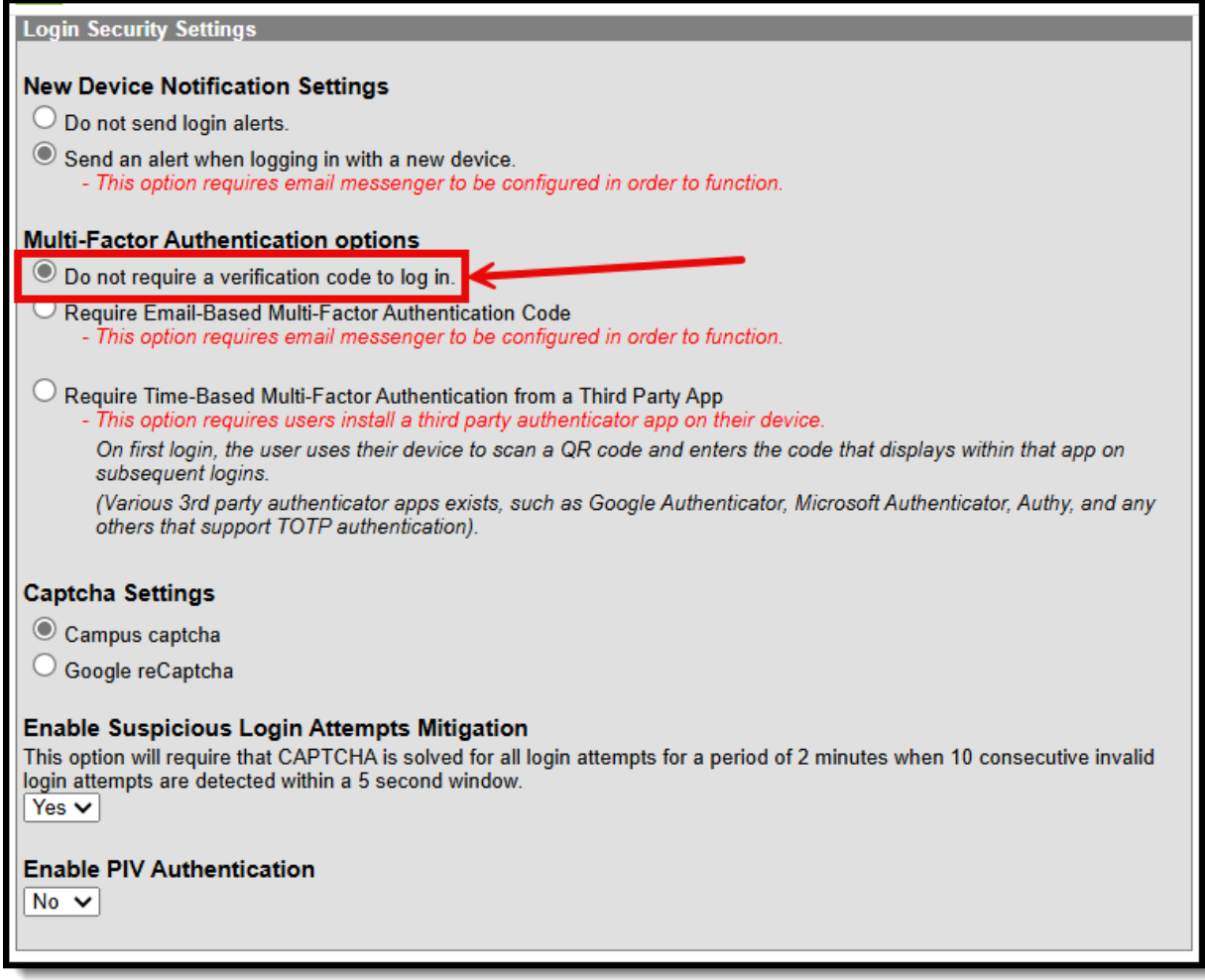

### **Require Email-Based Multi-Factor Authentication Code**

To require users to enter a code emailed to them when logging into Infinite Campus:

- 1. Click the **Require Email-Based Multi-Factor Authentication Code** radio button
- 2. Set the frequency at which users must reauthenticate their credentials via email when logging into Infinite Campus.
	- **New Device** Users must reauthenticate each time they log into Infinite Campus using a new, unrecognized device.
	- **30 Minutes** Users who log out of Infinite Campus and attempt to log back in 30 minutes or later after the last time they logged in will be required to re-authenticate.
	- **Day** Users who log out of Infinite Campus and attempt to log back in 24 hours or later after the last time they logged in will be required to re-authenticate.
	- **Week** Users who log out of Infinite Campus and attempt to log back in 7 days or later after the last time they logged in will be required to re-authenticate.
	- **Month** Users who log out of Infinite Campus and attempt to log back in 1 month or later after the last time they logged in will be required to re-authenticate.
- 3. Select **Save**.

Login and verification code notifications will increase email traffic. It is important you have

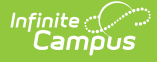

adequate email capacity when enabling and using login alert and verification code functionality.

This setting does not apply to Student and Parent Portal accounts.

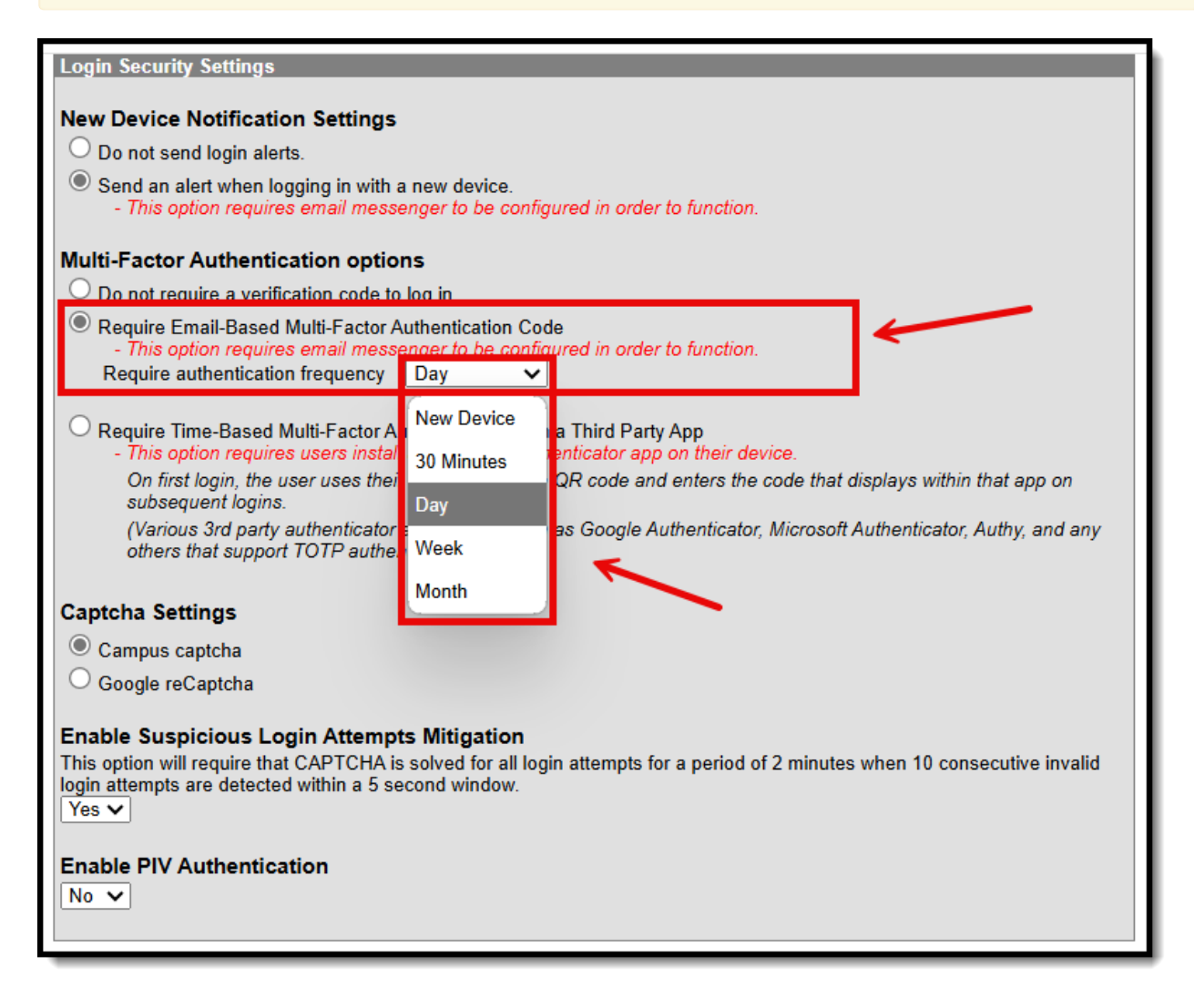

#### Image 7: Enabling Login Notifications with Verification Codes

Once this setting is selected and saved, users logging into Infinite Campus for the first time from an unrecognized device must enter an **Account Security Email** address (if one is not already present within Infinite Campus). Once saved, they will be directed to a new screen where they must enter a verification code (sent in an email to the address entered in the previous step) and decide if they would like the device remembered for future logins (Image 8).

#### **In order for a device to be recognized for future logins, your browser MUST be set to allow cookies.**

Having your browser set to delete cookies automatically will cause the device to be unrecognized and force you to go through this process each time you log into Infinite Campus.

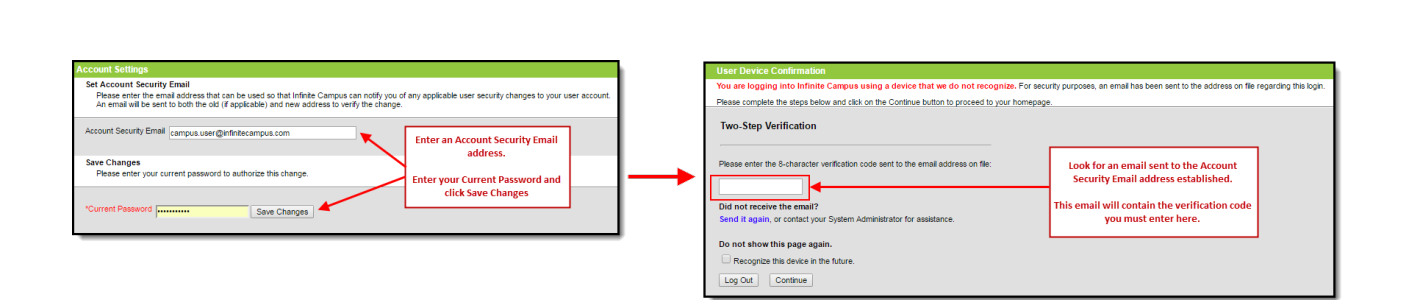

Image 8: Entering an Account Security Email and Entering <sup>a</sup> Verification Code

Below is an example of the email that will be sent to your account. This email contains the 8 character verification code that must be entered in the box shown above (Image 8).

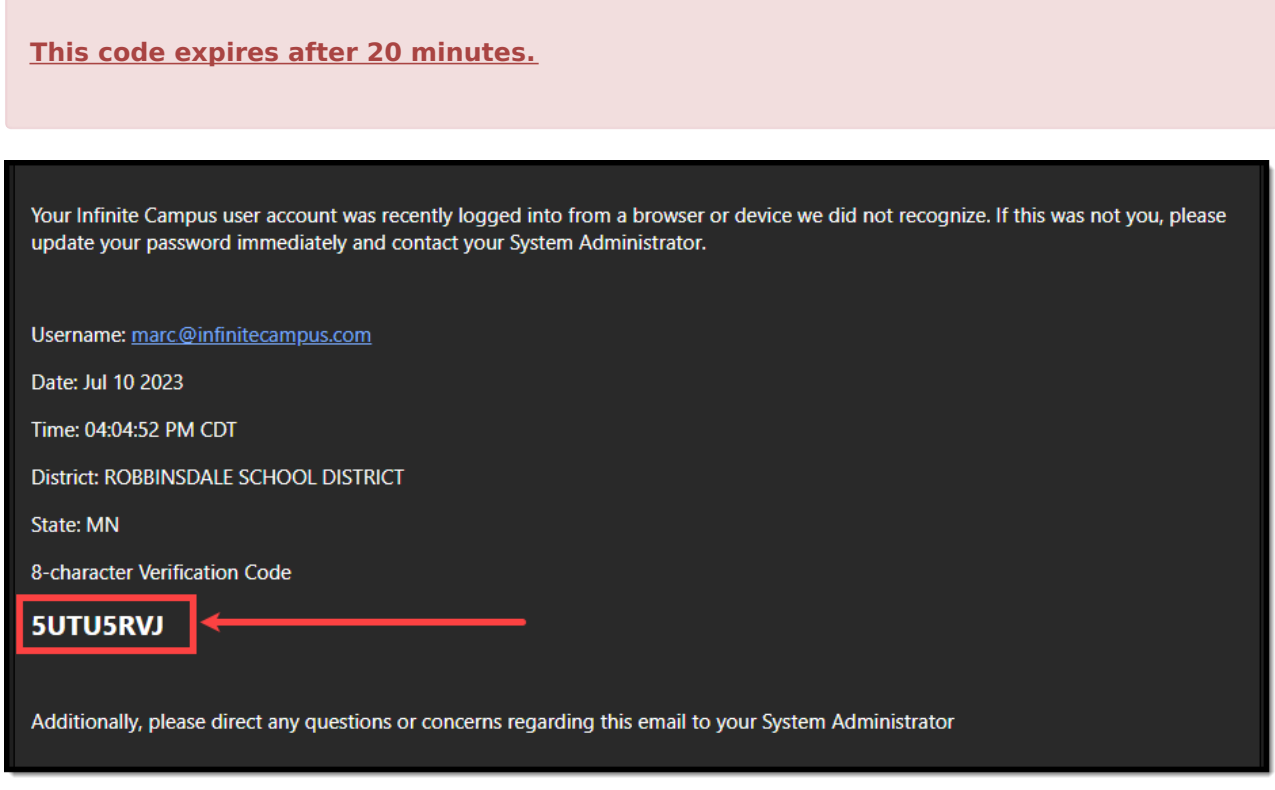

Image 9: Finding the Verification Code

Infinite<br>Campus

Enter the 8-character verification code into the box shown below, decide if the device should be remembered for future logins by marking the **Recognized this device in the future** checkbox, and click **Continue** (Image 10). The device is now verified; however, you may be required to reauthenticate depending on the reauthentication frequency set.

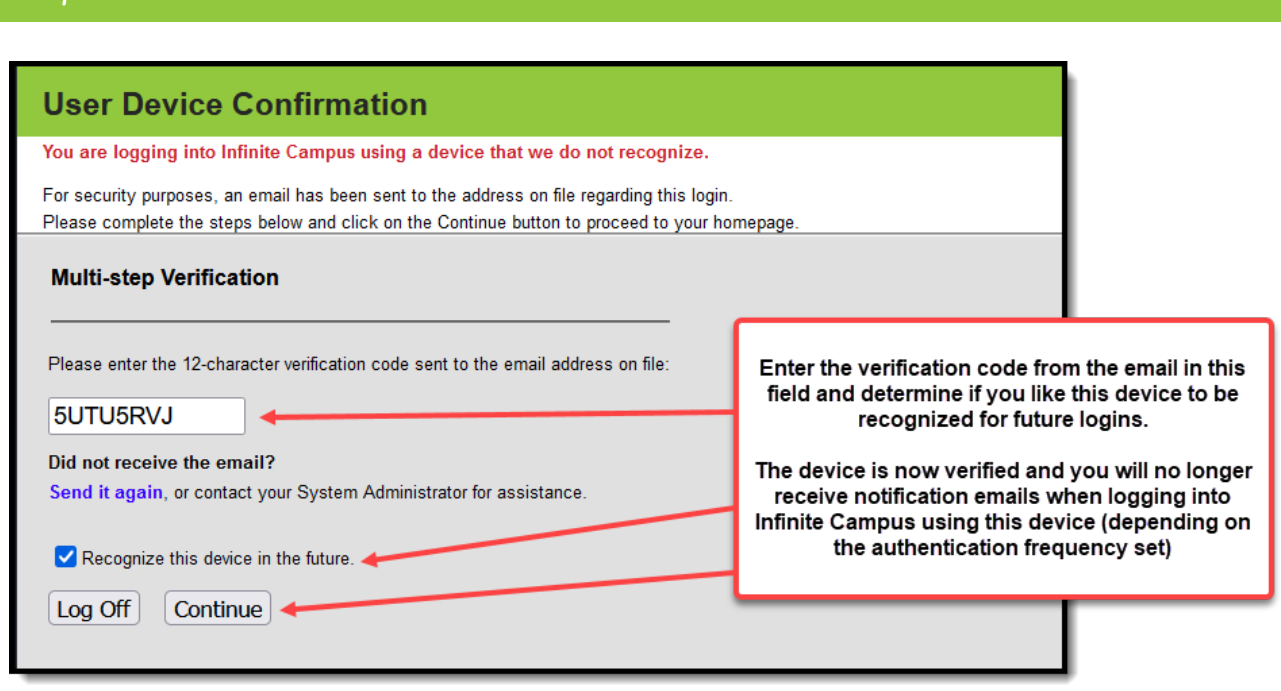

Image 10: Entering <sup>a</sup> Verification Code

### **Require Time-Based Multi-Factor Authentication from a Third Party App**

User accounts can be enabled with time-based multi-factor authentication functionality as an increased layer of protection for Infinite Campus accounts. When enabled, users are provided a unique QR code and Text Code, which requires them to authenticate their account using a device and an authenticator application (such as Google Authenticator, Authy, LastPass, etc.).

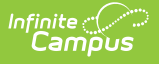

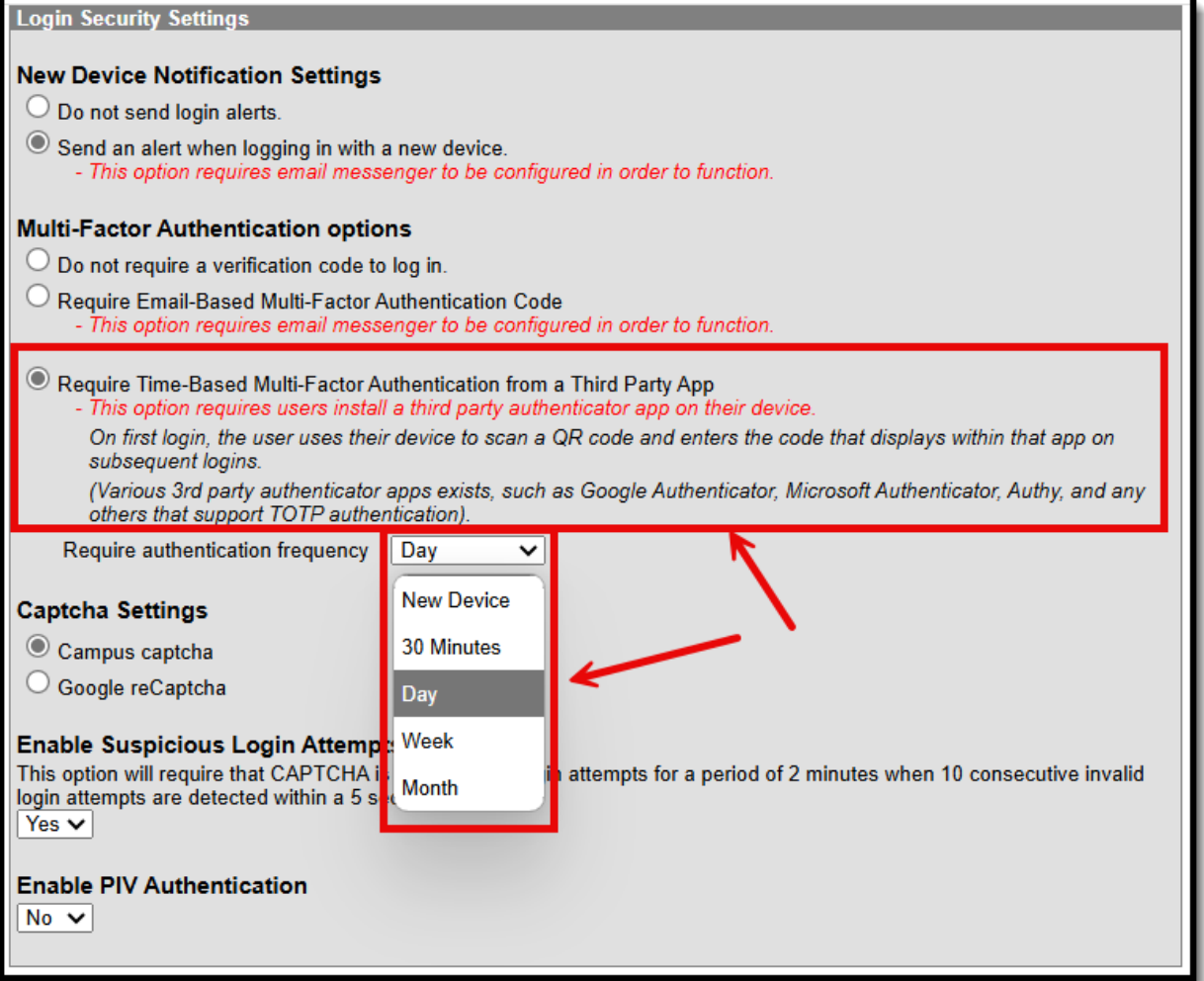

This setting does not apply to Student and Parent Portal accounts.

**Time-based multi-factor authentication is required for all BIE user accounts and cannot be disabled.**

If you experience any issues authenticating, know that your device must be in sync with the actual time in order to authenticate. Compare the time showing on your device to the actual time [\(https://www.time.gov](https://www.time.gov/)). If the time on your device is out of sync, you can correct this in your device's Date & Time settings. In your device settings, you will likely have the option to enable your device to sync the date and time automatically.

Alternatively, if you use Google Authenticator for Android, you can also try the Time Sync [\(https://support.google.com/accounts/answer/2653433](https://support.google.com/accounts/answer/2653433)) feature.

To enable device-based multi-factor authentication for all non-Campus Portal accounts:

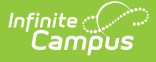

- 1. Click the **Require Time-Based Multi-Factor Authentication from a Third Party App** radio button
- 2. Set the frequency at which users must reauthenticate their credentials when logging into Infinite Campus.
	- **New Device** Users must reauthenticate using an authentication application each time they log into Infinite Campus using a new, unrecognized device.
	- **30 Minutes** Users who log out of Infinite Campus and attempt to log back in 30 minutes or later after the last time they logged in will be required to reauthenticate using the authentication application.
	- **Day** Users who log out of Infinite Campus and attempt to log back in 24 hours or later after the last time they logged in will be required to reauthenticate using the authentication application.
	- **Week** Users who log out of Infinite Campus and attempt to log back in 7 days or later after the last time they logged in will be required to reauthenticate using the authentication application.
	- **Month** Users who log out of Infinite Campus and attempt to log back in 1 month or later after the last time they logged in will be required to reauthenticate using the authentication application.
- 3. Select **Save**.

Once enabled, the next time users attempt to log into Infinite Campus, they will see a screen displaying a unique QR Code and Text Code.

Using a device (such as a cell phone), users must download an authenticator app (such as Google Authenticator, Authy, LastPass, etc) and use the app to scan the **QR Code** or enter the **Text Code**. This will register the device and tie it to their Infinite Campus account.

Once they have scanned the QR Code or entered the Text Code in the authenticator app, the app will display a code. Enter the code from the authenticator app into the field on the Campus login screen, mark the **Recognize this device in the future** checkbox, and click **Continue** (see image below). The user will be logged into Campus.

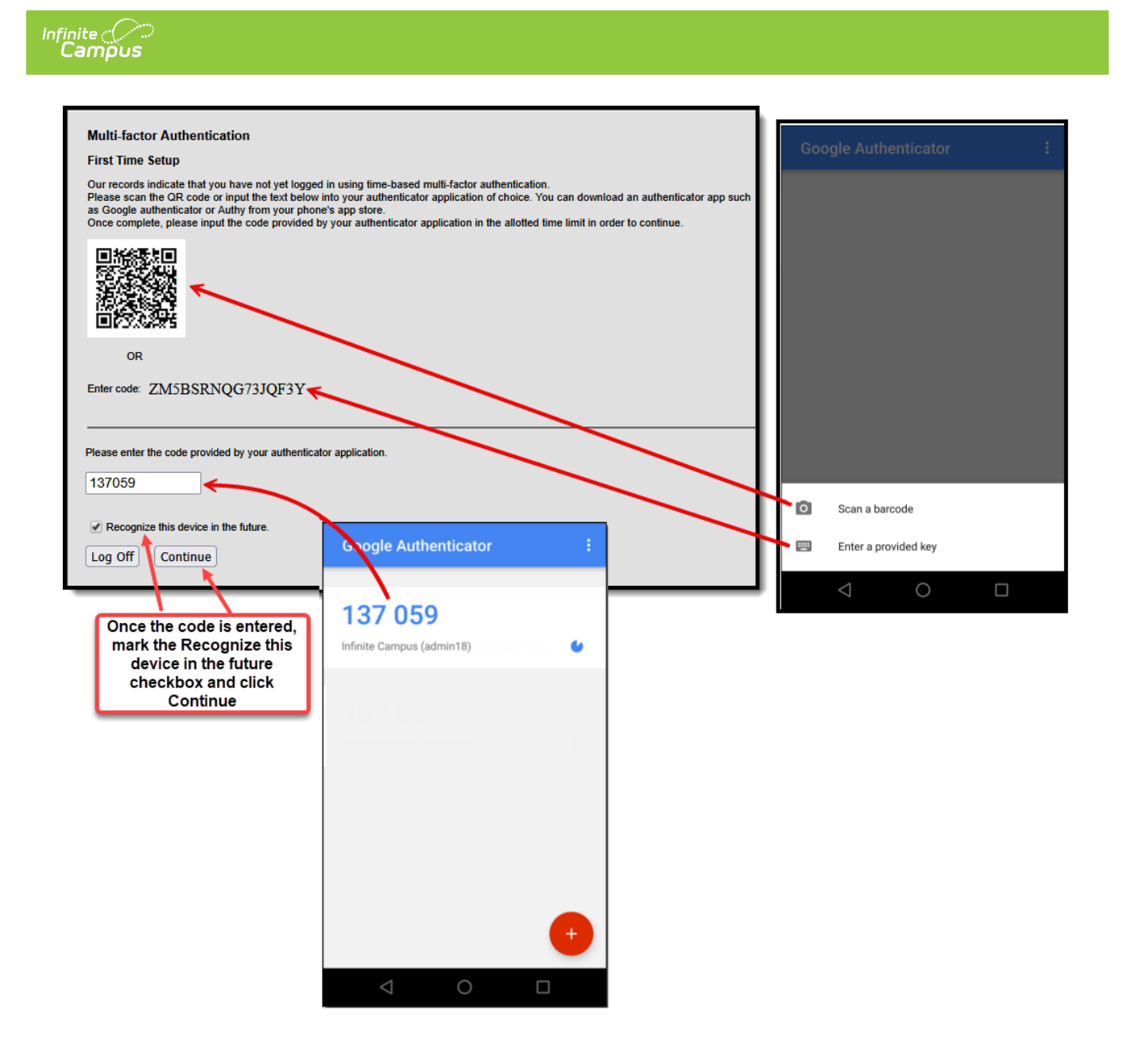

#### Image 12: Registering <sup>a</sup> Device and Logging into Infinite Campus

In the future, when logging into Infinite Campus, depending on the reauthentication frequency set by the administrator, users will need to access their authenticator app on their registered device and enter the code displayed in the authenticator app into the field on the Infinite Campus login screen. Users should mark the **Recognize this device in the future** checkbox and click **Continue**. If the code they entered is correct, they will be logged into Campus.

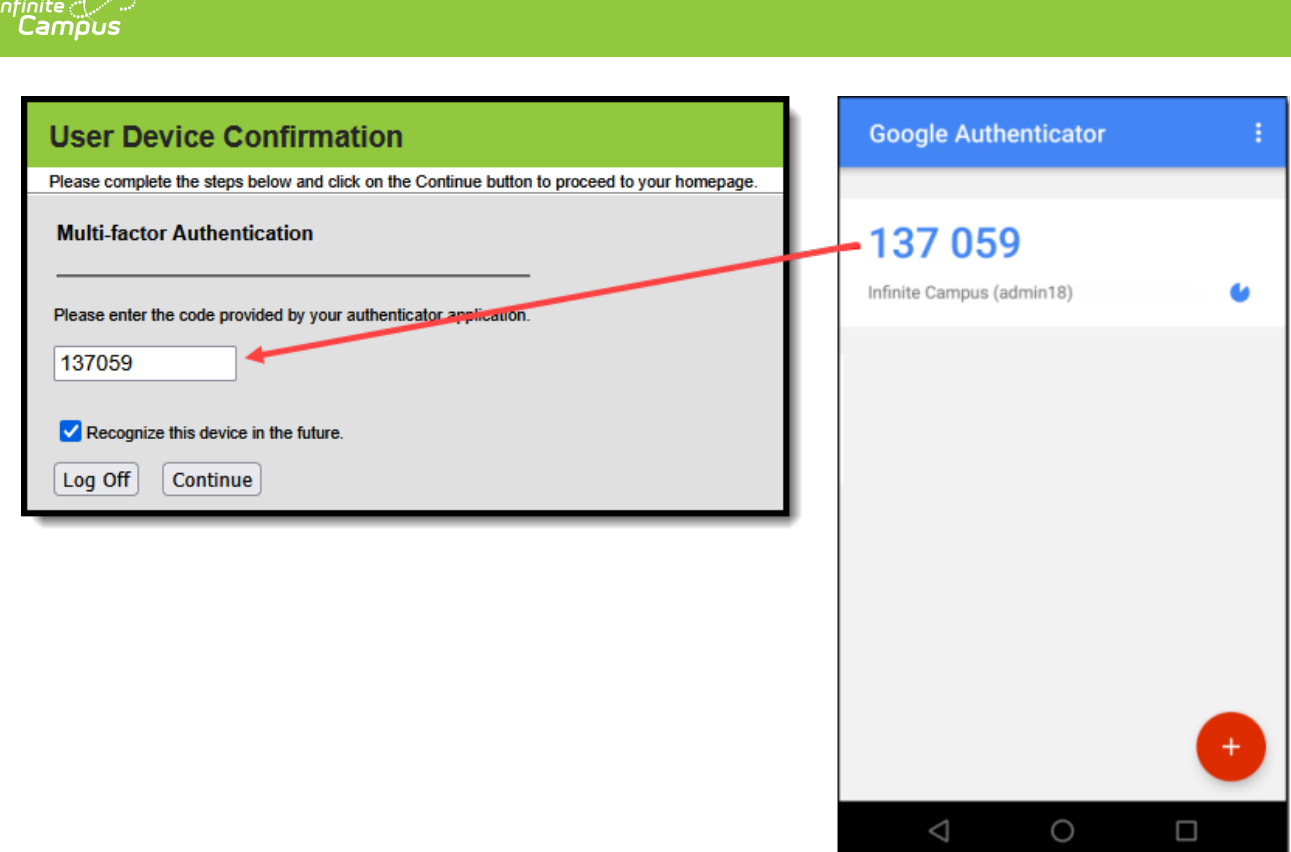

Image 13: Logging into Infinite Campus Using an Authentication Code

You can change the [reauthentication](http://kb.infinitecampus.com/help/user-account) frequency on a per-user basis by navigating to their **User Account**, changing the value, and selecting Save.

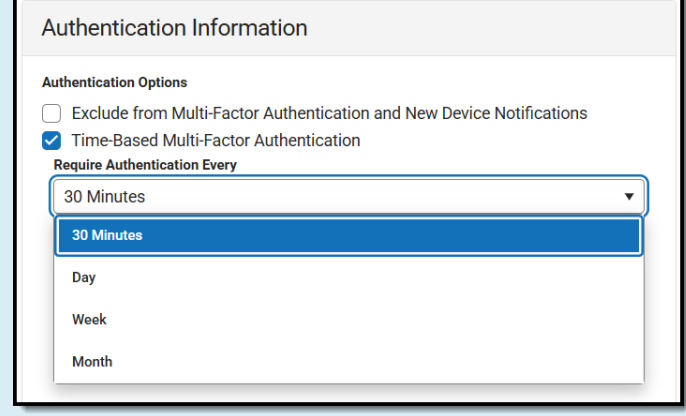

### **Resetting a User's Multi-Factor Authentication Credentials**

Tool Search: User Account Information

For districts using multi-factor authentication, selecting the **Reset Account Settings** button on their User [Account](http://kb.infinitecampus.com/help/user-account) will reset the user's multi-factor authentication configuration, requiring them to

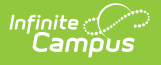

establish a new trusted device and log in using an Authentication app. See the Login Security Settings article for information about multi-factor authentication.

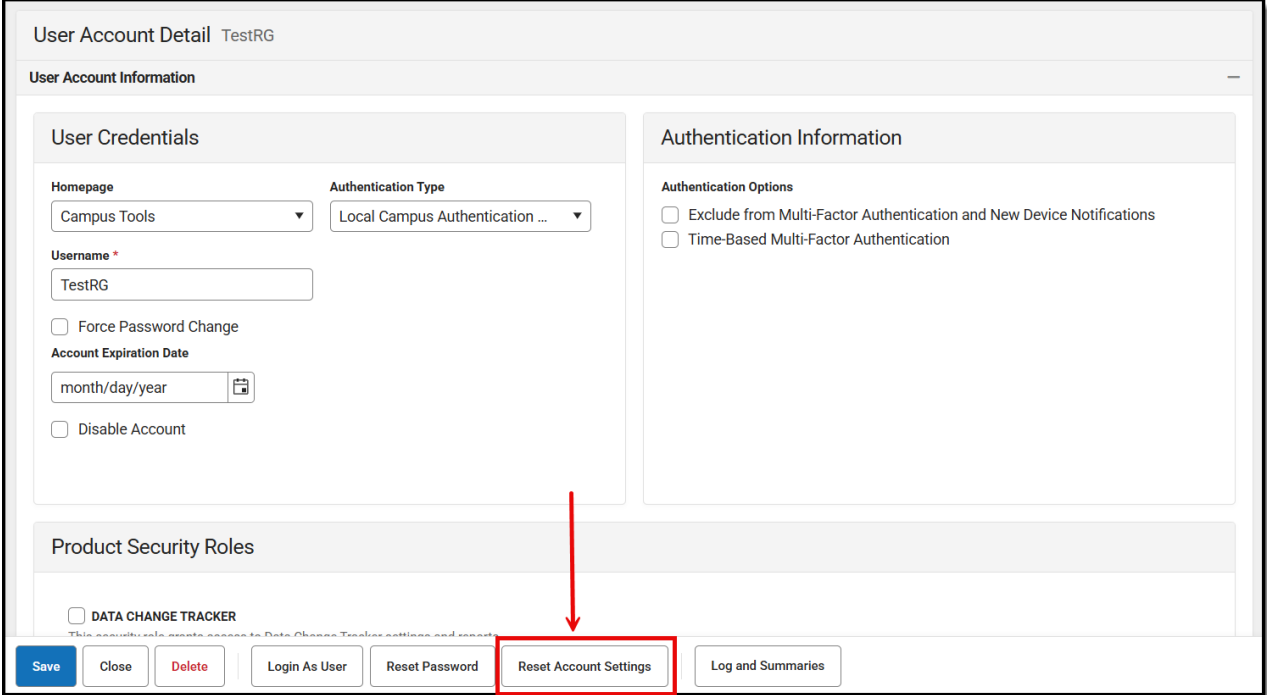

## **Captcha Settings**

Captcha Settings determine which captcha is used on the Infinite Campus login screen for users who have failed to properly log into Infinite Campus several times in a row. This feature prevents users from being locked out of their account after several failed login attempts and protects accounts from malicious bots and scripts.

These settings apply to Staff, Student, and Parent Portal accounts but do NOT apply to LDAP and SSO-authenticated user accounts.

The following captcha options are available:

- Campus [Captcha](http://kb.infinitecampus.com/#LoginSecuritySettings-CampusCaptcha)
- Google [reCaptcha](http://kb.infinitecampus.com/#LoginSecuritySettings-GooglereCaptcha)

### **Campus Captcha**

Campus captcha displays a captcha with a randomly generated set of letters and numbers the user must enter in order to log into Infinite Campus.

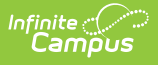

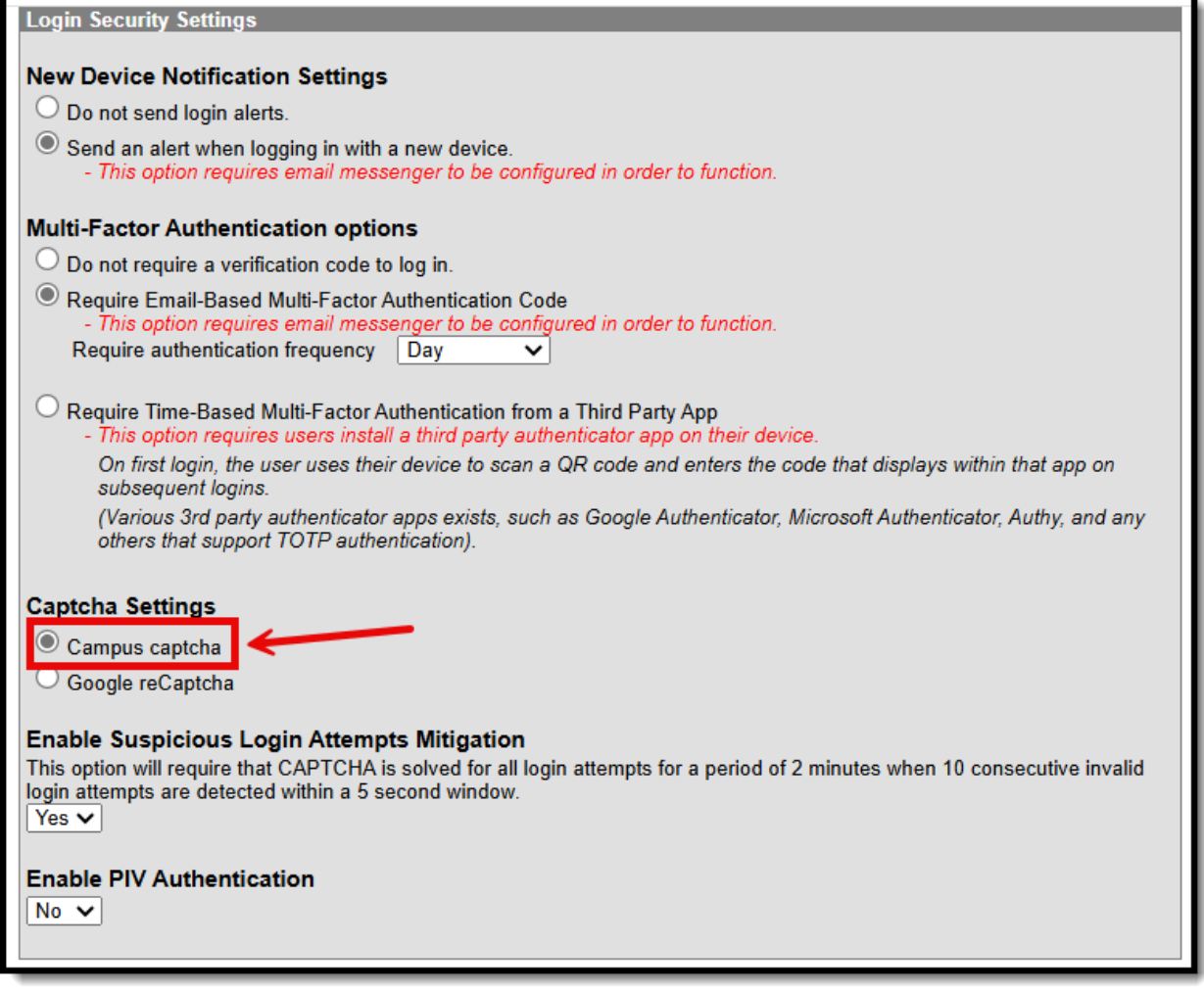

Image 14: Enabling Campus Captcha

The image below is an example of the Campus captcha (Image 15).

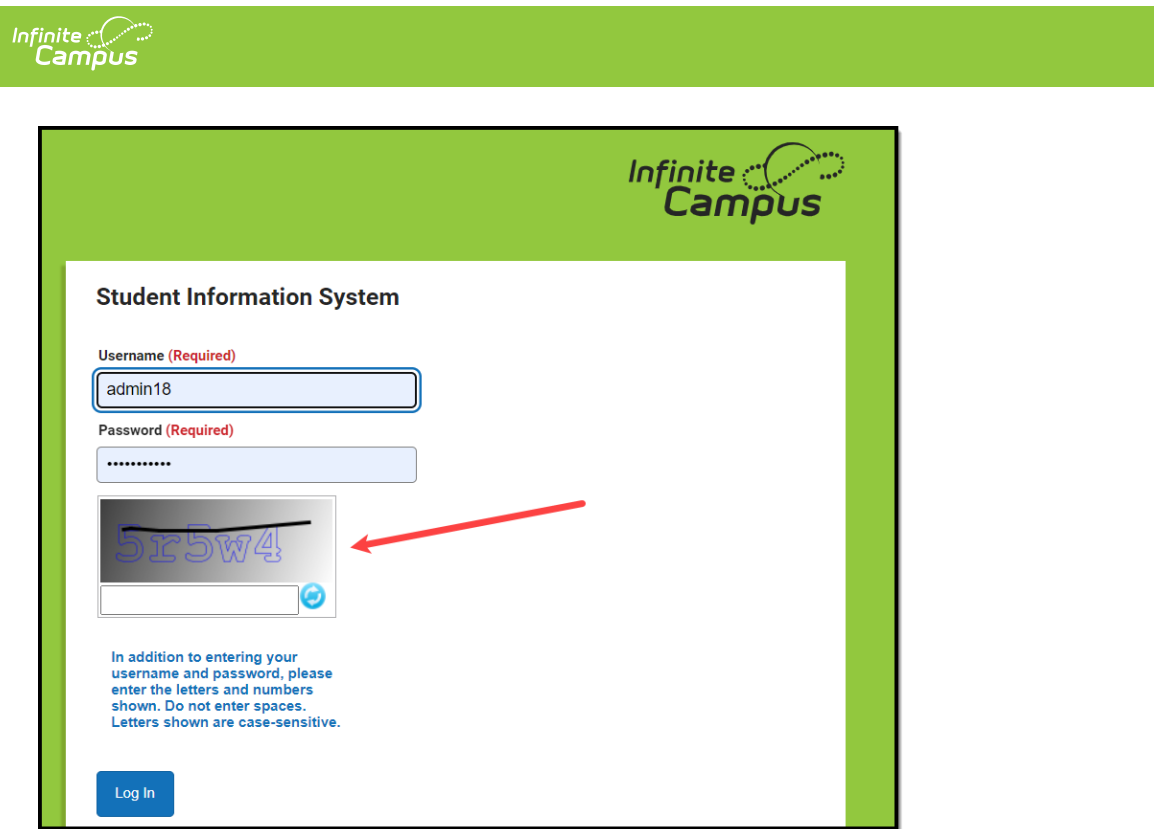

Image 15: Example of the Campus Captcha

### **Google reCaptcha**

The Google reCaptcha displays a checkbox the user must click and a series of pictures the user must select to prove they are human and not a bot.

Before enabling Google reCaptcha, you must register with Google to acquire the **Site Key** and **Secret Key** and enter this data within Campus (Image 16).

See the Google [reCaptcha](https://www.google.com/recaptcha/intro/) website for more information about registration.

**Campus only supports reCaptcha V2. You must use this option when connecting Campus to reCaptcha functionality.**

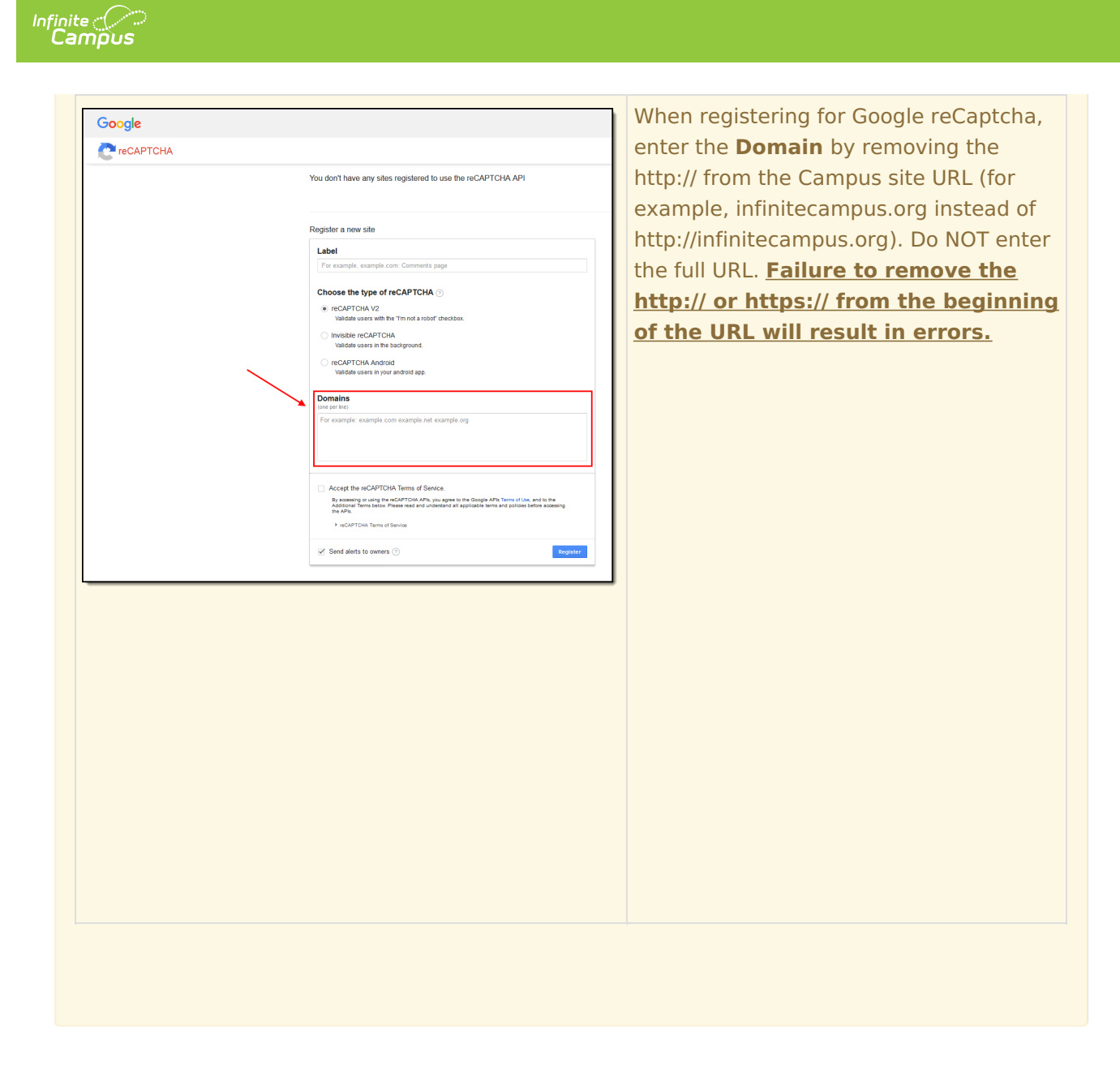

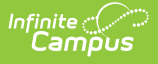

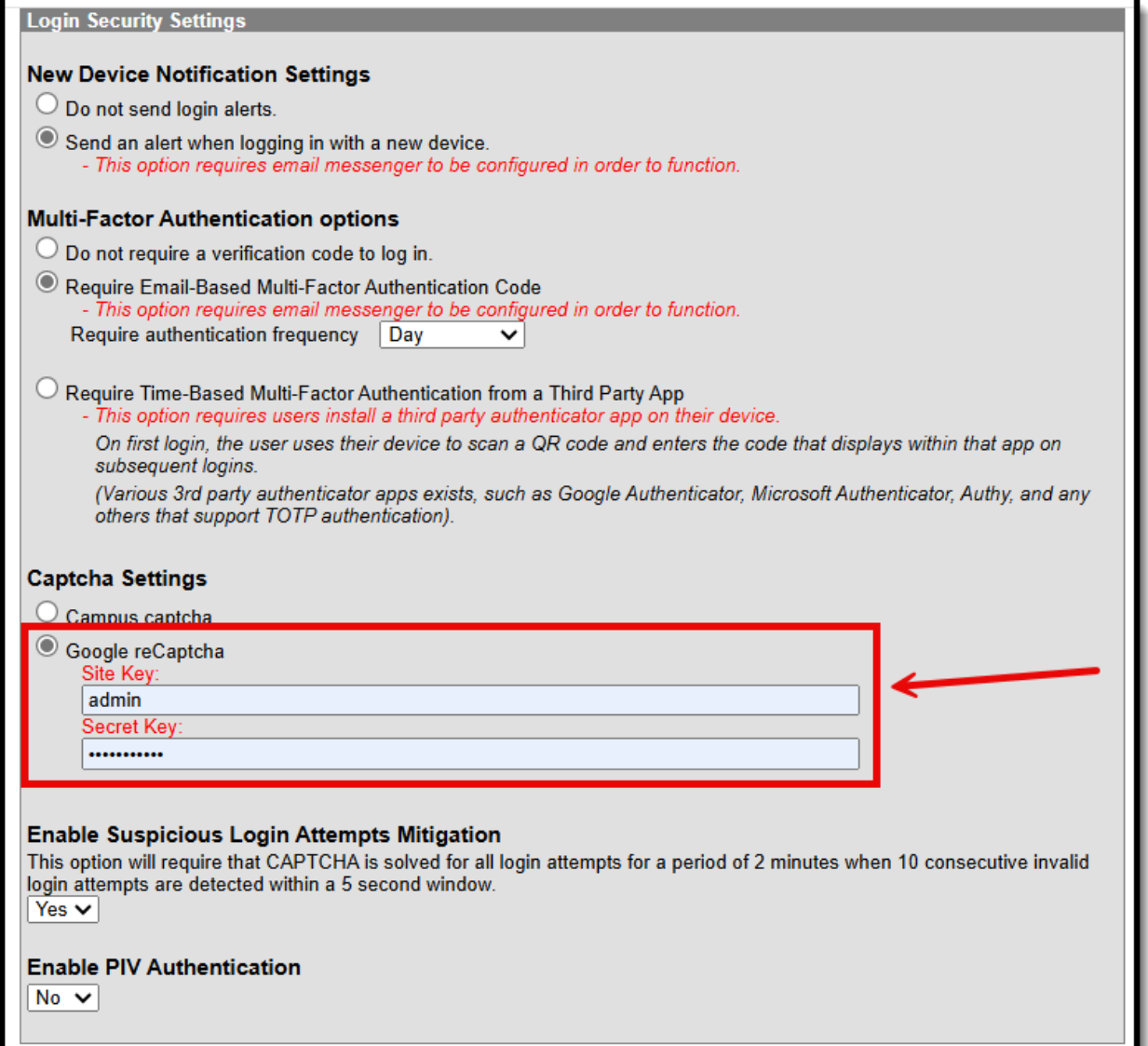

Image 16: Setting Google reCaptcha Settings

Once Google reCaptcha is enabled, a user who has unsuccessfully attempted to log into Campus several times in a row will be required first to mark a checkbox (Image 17).

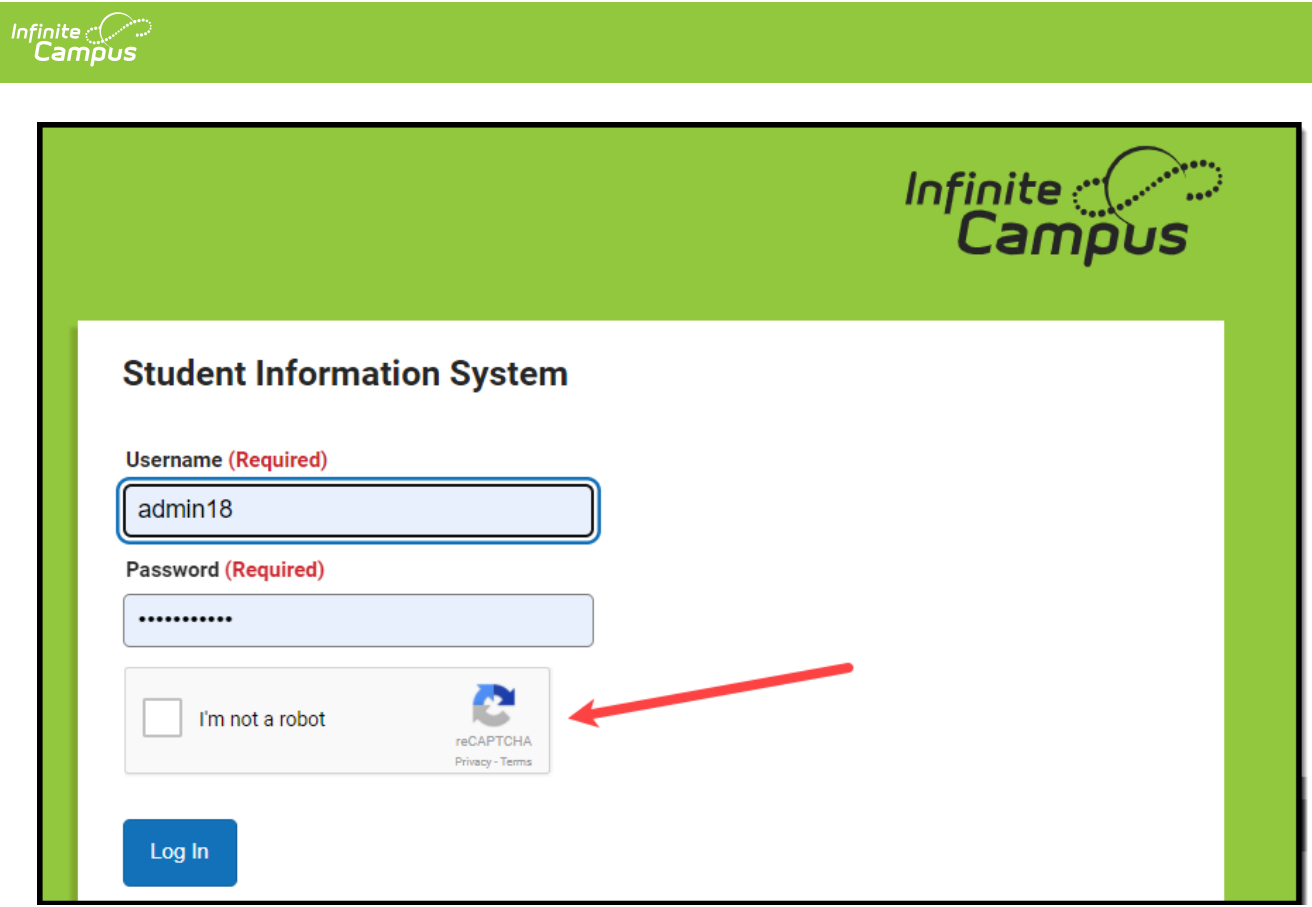

Image 17: Confirming You Are Not <sup>a</sup> Robot

Once the user has marked the checkbox, reCaptcha will validate the user's behavior and return success if it believes the user is not a robot.

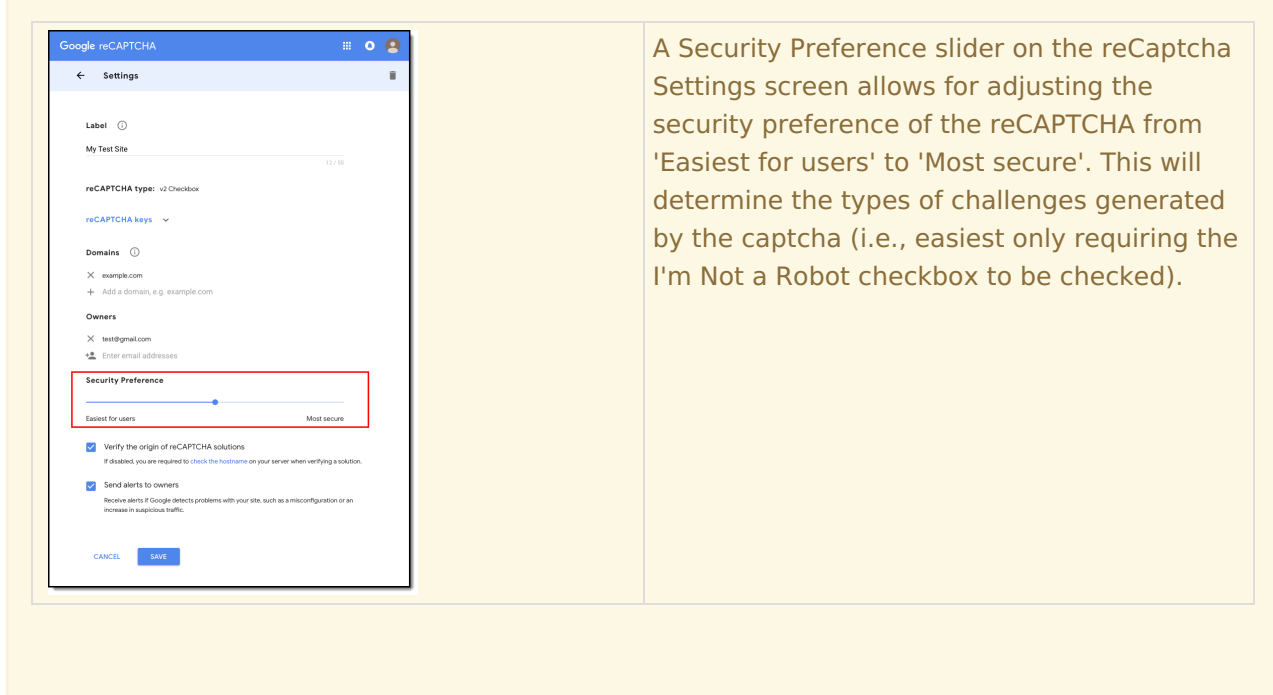

Depending on the reCaptcha security preference level, a popup may appear, asking the user to select a series of squares or pictures based on a specific question (Image 18) or listen to an audio

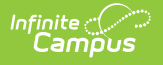

challenge.

**The audio challenge option for Google reCaptcha does NOT work properly within the Microsoft Edge web browser.**

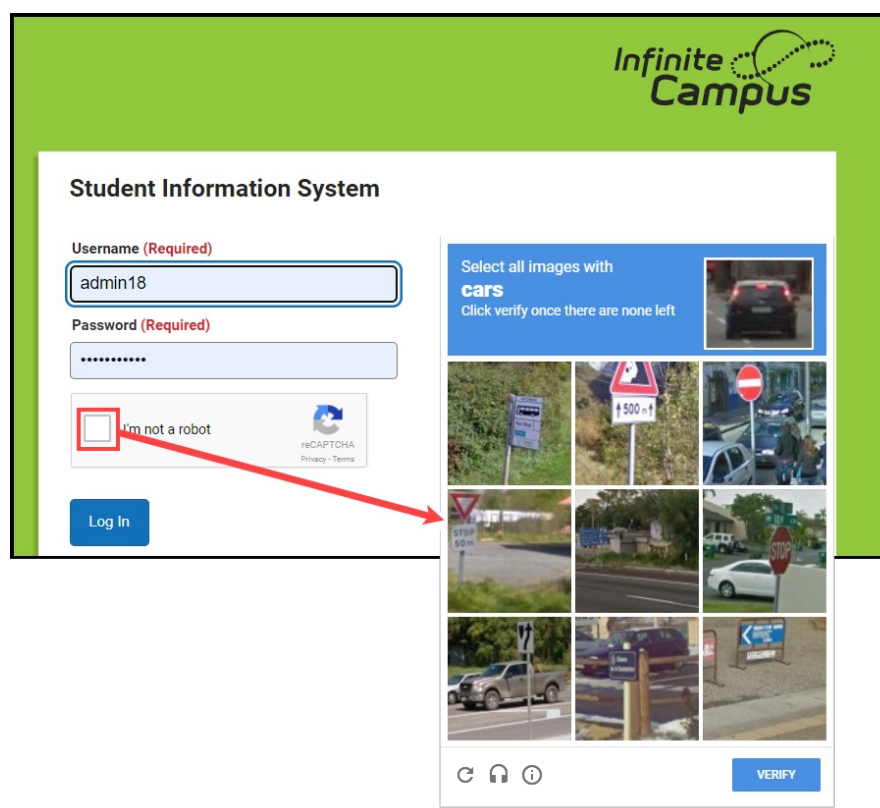

Image 18: Selecting Verification Images

Once the user has successfully selected the proper images, they will be redirected to the Campus login screen where they can proceed to log into Campus.

If you experience any issues after setup, ensure the IP addresses that Google requires for reCAPTCHA functionality have been AllowListed. Google maintains its list of IP addresses that must be AllowListed in order for reCAPTCHA functionality to work here:

<https://code.google.com/archive/p/recaptcha/wikis/FirewallsAndRecaptcha.wiki>

## **Enable Suspicious Login Attempts Mitigation**

When the **Enable Suspicious Login Attempts Mitigation** setting is set to 'Yes', anytime there are 10 consecutive failed logins within a 5-second window, all users attempting to log into Infinite Campus for the next two minutes are required to solve a CAPTCHA.

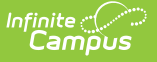

This setting applies to Staff, Student, and Parent Portal accounts but does NOT apply to LDAP and SSO-authenticated user accounts.

**Infinite Campus HIGHLY recommends leaving this setting set to Yes** as it provides a line of defense against automated attacks on your system.

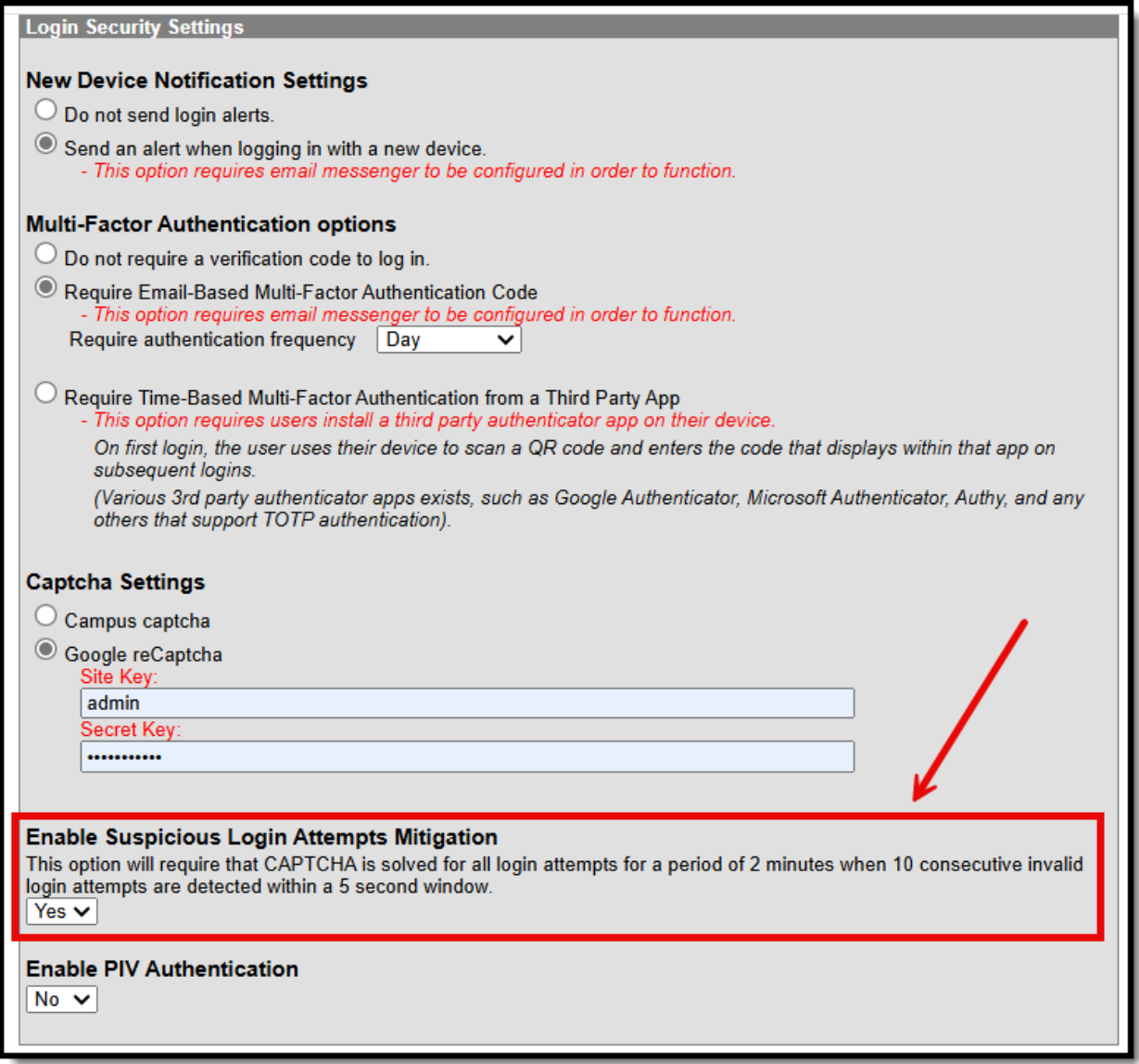

## **Enable PIV Authentication**

The **Enable PIV Authentication** setting enables users to authenticate and log into Infinite Campus using a Personal Identity Verification (PIV) card.

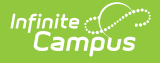

PIV authentication only applies to Staff user accounts. This functionality does not affect Campus Student/Parent Portal accounts.

For a walkthrough of the PIV Authentication registration process, see the following articles:

- **Administrators**: PIV Card Registration Process for [Administrators](http://kb.infinitecampus.com/help/piv-card-registration-process-administrators)
- **Staff Members**: PIV Card [Registration](http://kb.infinitecampus.com/help/piv-card-registration-process-for-staff-members) Process for Staff Members

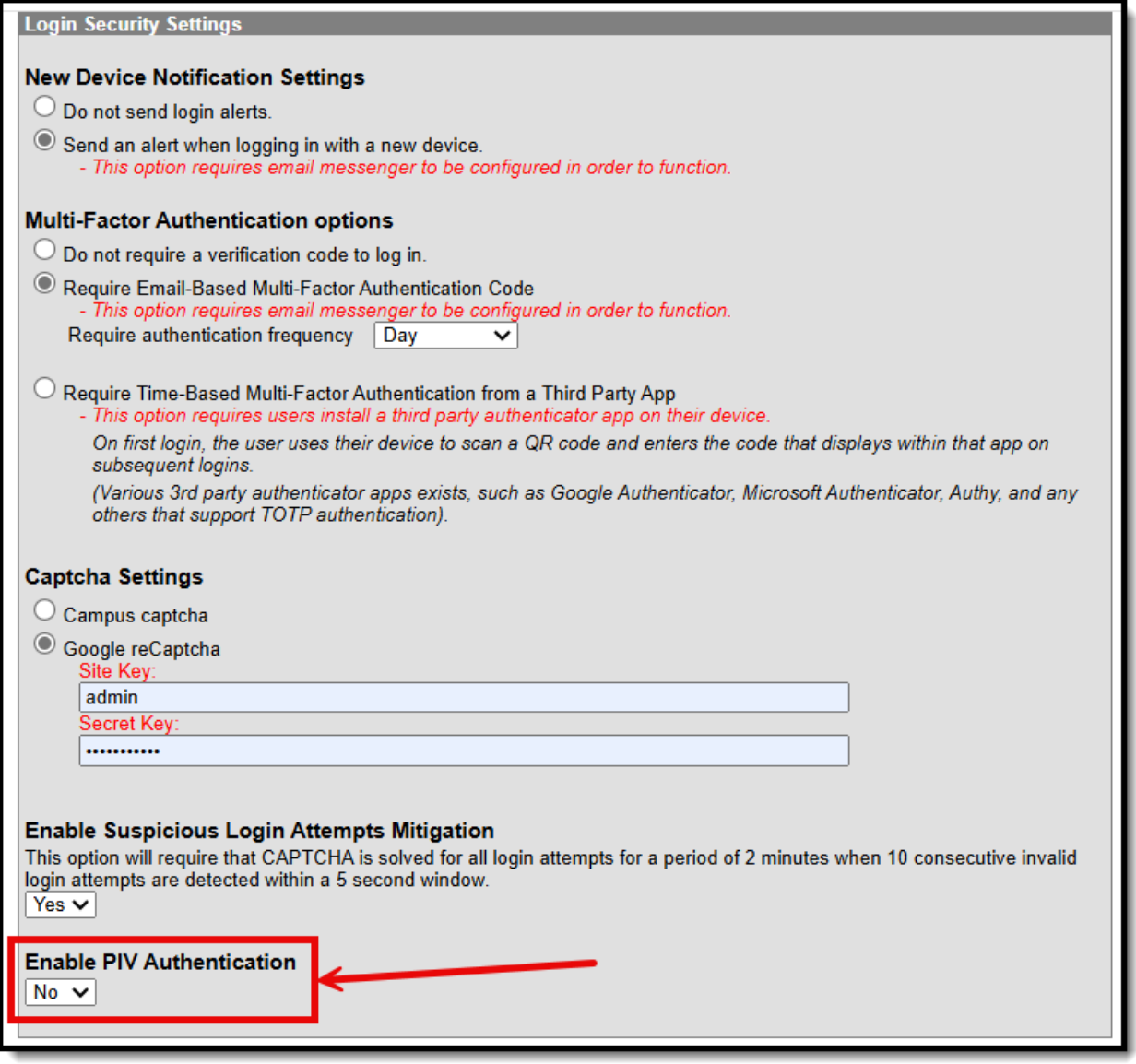

When set to 'Yes', a PIV Card Authentication field is available on a person's User [Account](http://kb.infinitecampus.com/help/user-account) tab.

If enabled on the User Account, the Personal Identity Verification (PIV) button is made available on the Infinite Campus login screen. This button allows users to register their PIV card, and once approved, they can insert their PIV card into a card reader and select this button to log into Infinite

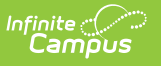

Campus instantly.

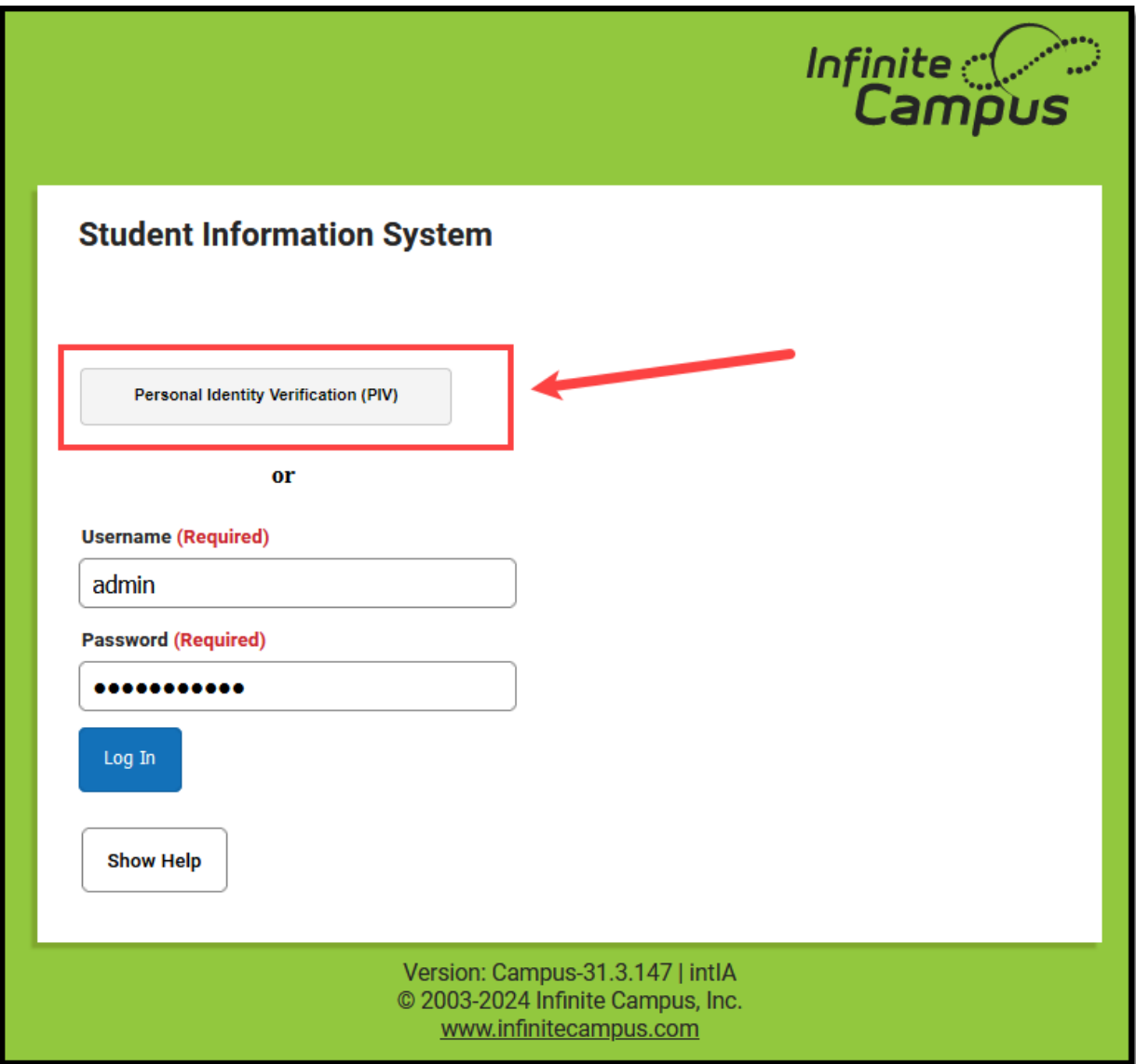

### **View All Active Sessions and Log Out/Disable User Accounts**

Administrators can view a list of all active sessions within their instance of Infinite Campus and instantly log out or even disable specific user accounts via the User Session Manager. See the User Session Manager article for more [information.](http://kb.infinitecampus.com/help/user-session-manager)

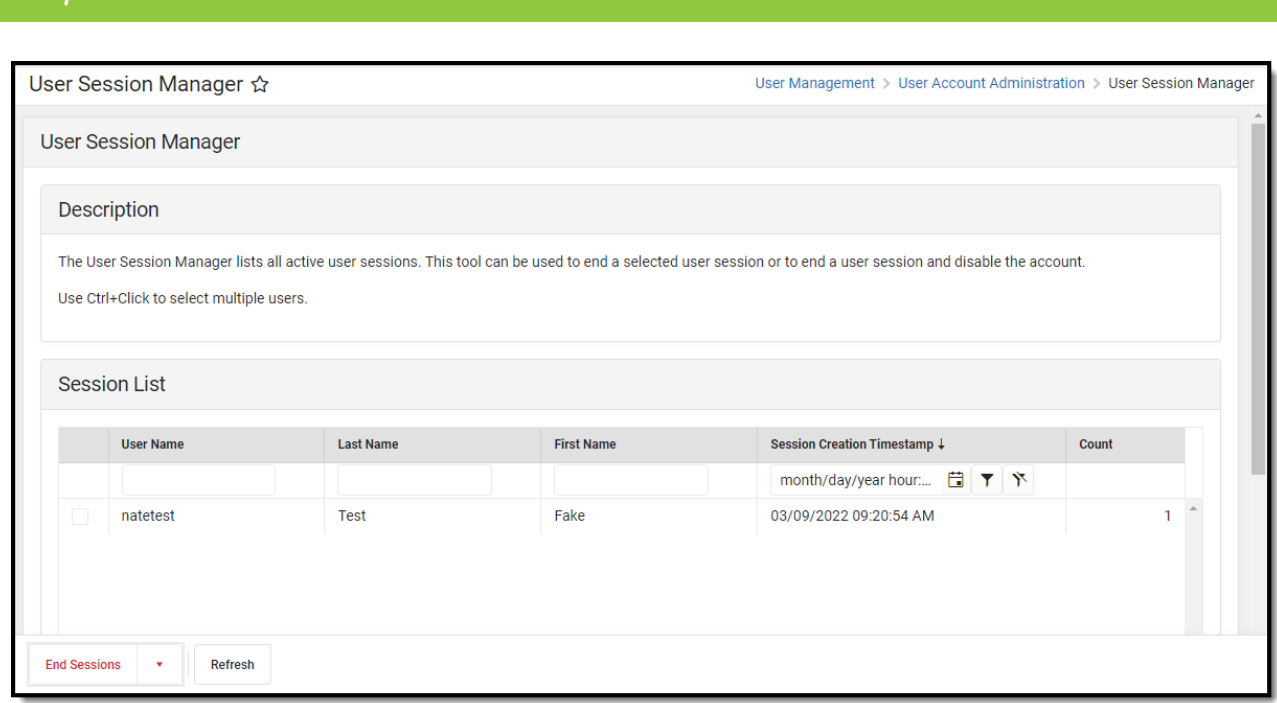

# **FAQ**

 $Infinite  $\sim$$ 

Below is a list of answers to questions that may arise when enabling account notifications and verification codes.

- How Does Campus [Remember](http://kb.infinitecampus.com/#LoginSecuritySettings-HowDoesCampusRememberaDevice?) a Device?
- What if I Clear My Cookies Each Time I Close My [Browser?](http://kb.infinitecampus.com/#LoginSecuritySettings-WhatifIClearMyCookiesEachTimeICloseMyBrowser?)
- How Do I Minimize the Amount of [Notification](http://kb.infinitecampus.com/#LoginSecuritySettings-HowDoIMinimizetheAmountofNotificationEmails?) Emails?
- Will the Login as User Feature Result in a [Notification](http://kb.infinitecampus.com/#LoginSecuritySettings-WilltheLoginasUserFeatureResultinaNotificationEmail?) Email?
- How Do I Reset a User's Account Security Email [Address?](http://kb.infinitecampus.com/#LoginSecuritySettings-HowDoIResetaUser)
- Why Can't I Get [reCaptcha](http://kb.infinitecampus.com/#LoginSecuritySettings-WhyCan) to Work?
- Do Login Security Settings Apply to Both Staff and [Student/Parent](http://kb.infinitecampus.com/#do-login-security-settings-apply-to-both-staff-and-student/parent-accounts?) Accounts?

### **How Does Campus Remember a Device?**

Once you log in to Campus, a unique ID is generated and stored as a cookie in your browser.

If you clear your browser cookies or do not mark the**Have Infinite Campus remember this device/browser in the future** checkbox, you will have to go through the Notification process each time you log into Campus.

### **What if I Clear My Cookies Each Time I Close My Browser?**

Clearing your browser cookies will remove the device from being remembered by the Campus notification process and will require you to enter an email and set up the device as a remembered device each and every time you log into Campus.

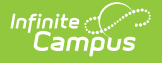

To prevent repeating the notification process each time you log into Campus, you are highly recommended not to set your browser to delete cookies automatically.

### **How Do I Minimize the Amount of Notification Emails?**

You can minimize the amount of notification emails you receive by:

- Marking the **Have Infinite Campus remember this device/browser in the future** checkbox when logging in with a device.
- Ensuring your browser does not automatically delete cookies.
- Reducing the number of times you log into Campus using a public computer (since you would NOT want to mark the device as a remembered device).
- Turning off all Campus account login notifications by selecting the **Do not send login alerts** radio button

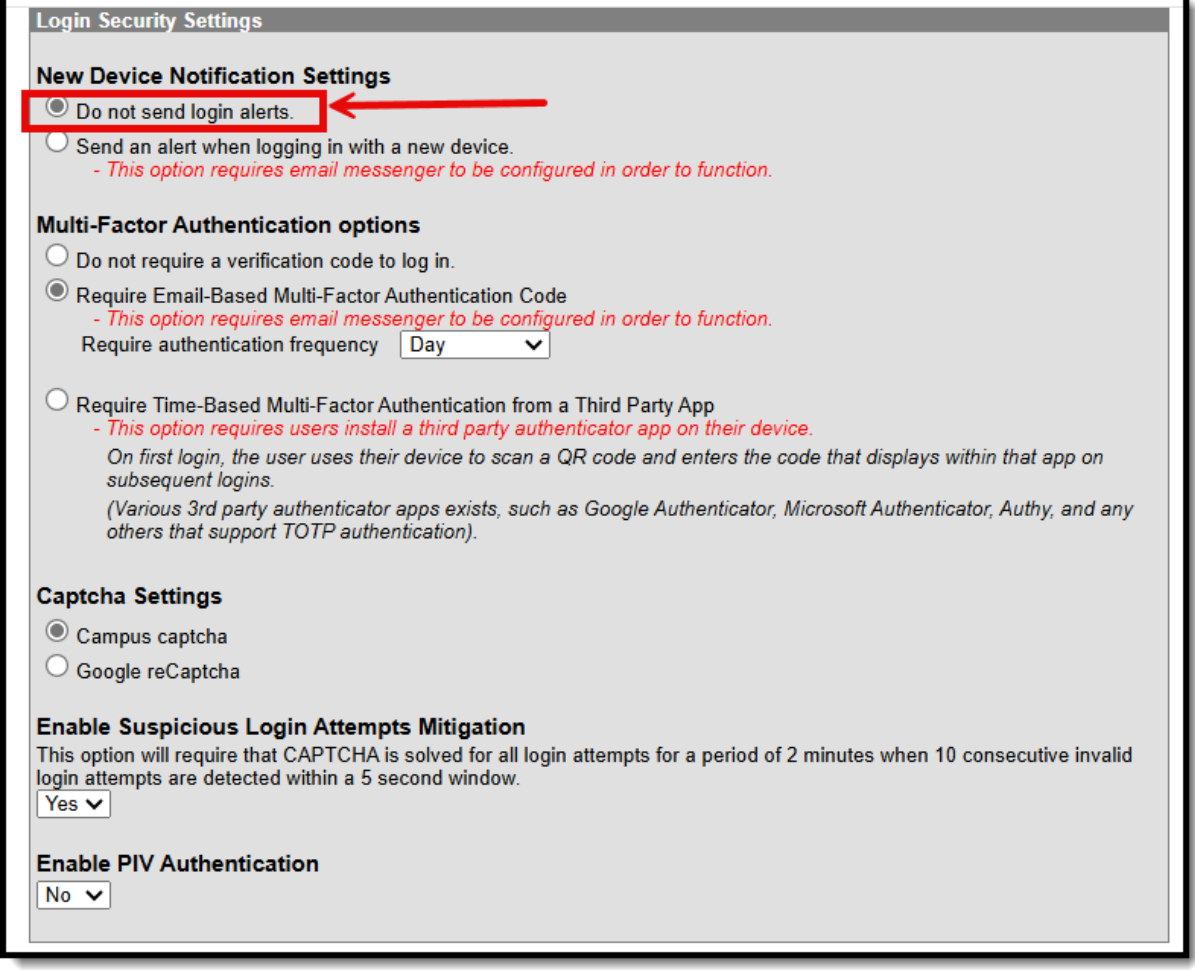

### **Will the Login as User Feature Result in a Notification Email?**

Using the [Login](http://kb.infinitecampus.com/help/single-product-environment-campus-sis-only-security-administration) as User feature on the User Account tab will not send a notification to the person you are logging in as. Login notifications only occur upon login via the Campus login screen.

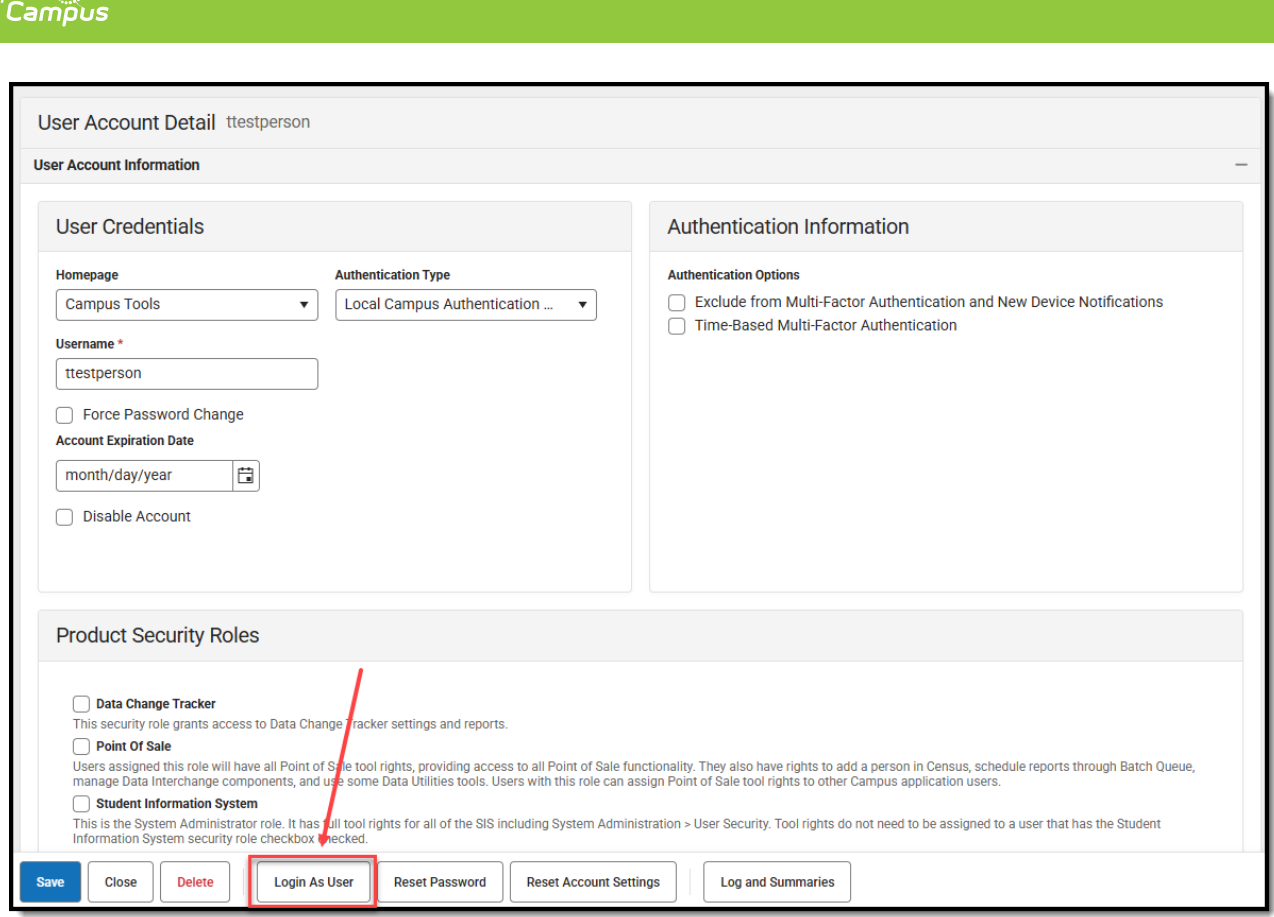

Infinite  $\mathbb{C}^{\mathbb{C}}$ 

### **How Do I Reset a User's Account Security Email Address?**

If a user has accidentally entered an incorrect Account Security Email and thus cannot access the verification code email, you can reset the user's email address by going to System Administration > User Security > Users > User Account and clicking the **Reset Account Settings** button (see image below). Once selected. the user will be forced to go through the initial Account Security Email login process again.

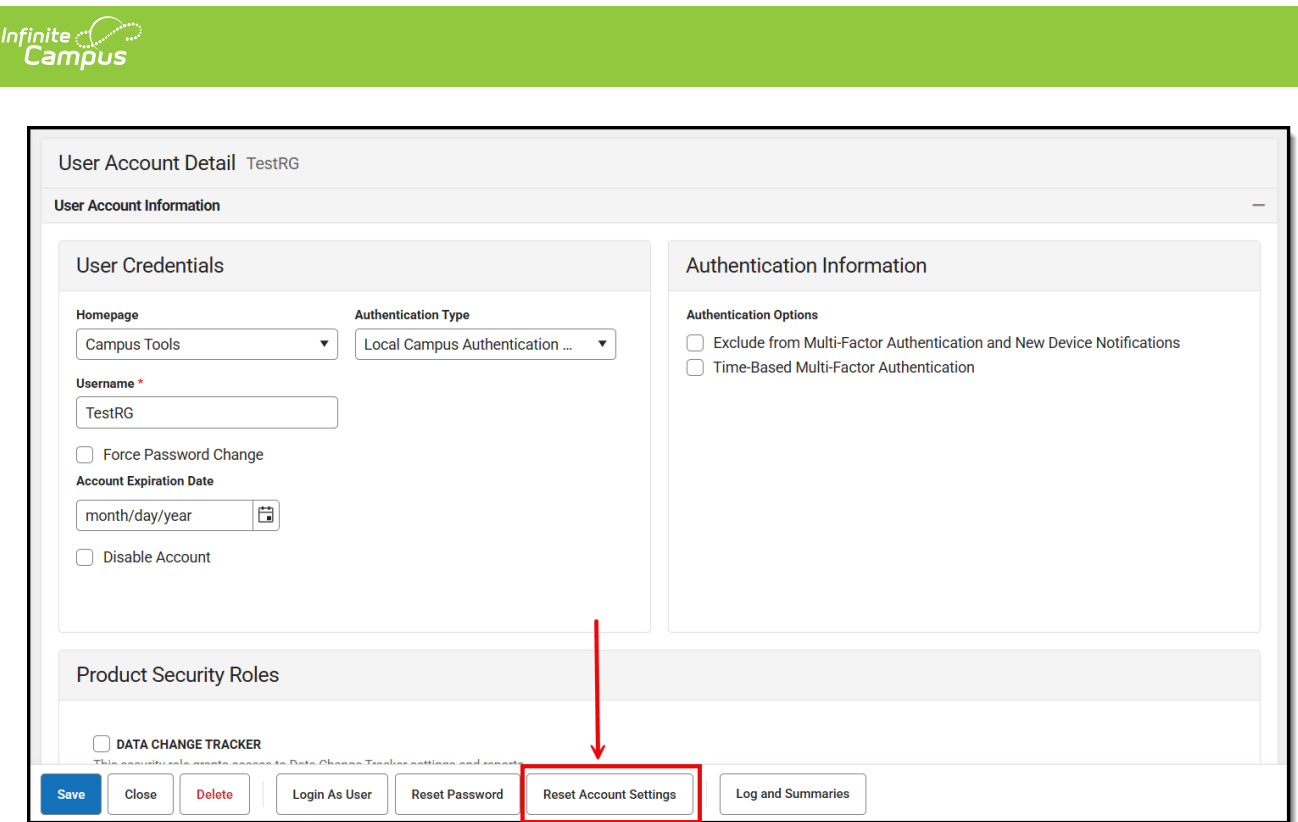

### **Why Can't I Get reCaptcha to Work?**

If you experience any issues after connecting Campus to reCaptcha, ensure the IP addresses that Google requires for reCAPTCHA functionality have been AllowListed. Google maintains its list of IP addresses that must be AllowListed in order for reCAPTCHA functionality to work here:

<https://code.google.com/archive/p/recaptcha/wikis/FirewallsAndRecaptcha.wiki>

#### **Do Login Security Settings Apply to Both Staff and Student/Parent Accounts?**

The following Login Security Settings only apply to Staff user accounts:

These settings apply to LDAP and SSO-authenticated user accounts.

- Do not send login alerts
- Send an alert when logging into a new device
- Do not require a verification code to log in
- Require Email-Based Multi-Factor Authentication Code
- RequireTime-Based Multi-Factor Authentication from a Third Party App
- Enable PIV Authentication

The following settings apply to Staff, Student, and Parent accounts:

These settings do NOT apply to LDAP and SSO-authenticated user accounts.

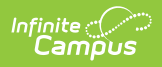

- Campus captcha
- Google reCaptcha
- Enable Suspicious Login Attempts Mitigation